# **「Web を利用した図書発注申込み」マニュアル**

2022 年 8 月更新

◇選書ツール: PLATON 紀伊國屋書店 Book Web PRO

◇ご利用時間: <学内からのアクセス>月~金曜日 9:00~21:00 土曜日 9:00~18:00 <学外からのアクセス(外部アクセスサービスMyPLATON) >月~日曜日 6:00~24:00

◇目次

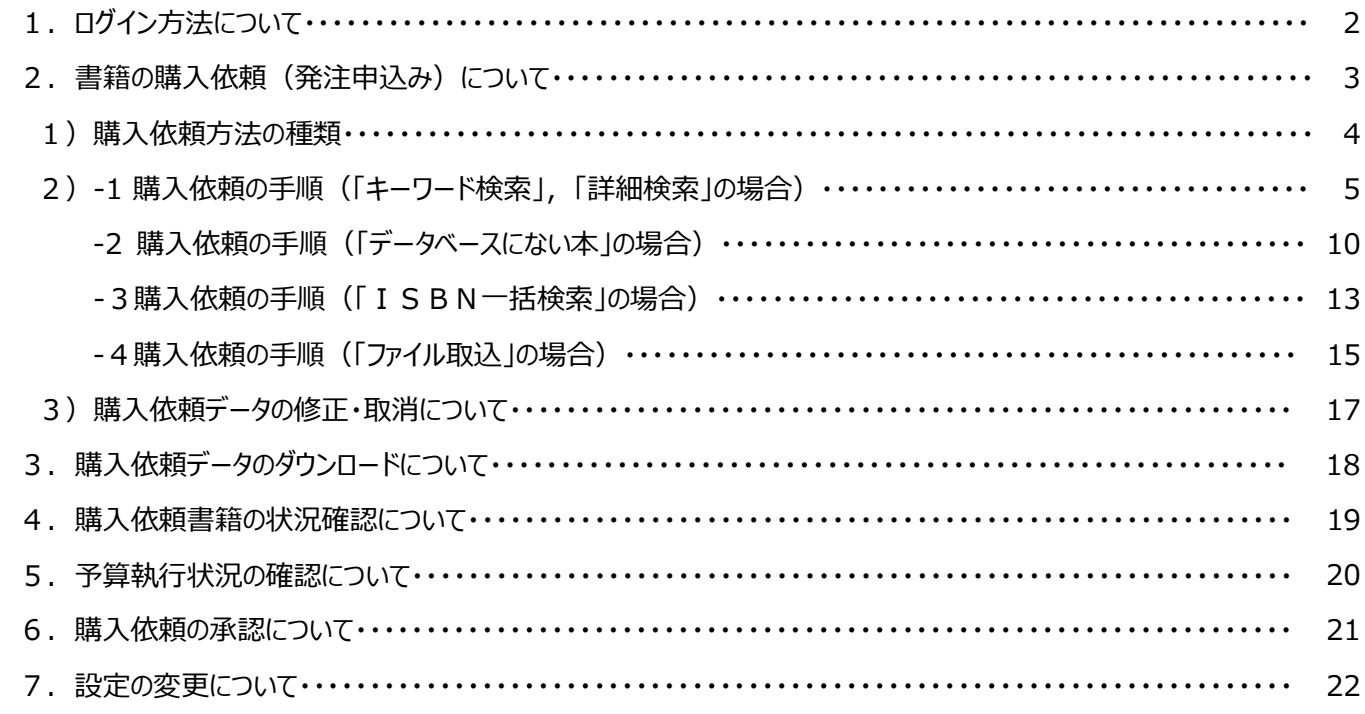

◇注意事項

- ▶ セキュリティ上の理由から、30 分以上操作されなかった場合は、セッション(サーバーとの接続) が切断されます。
- > 次の場合はWebを利用した図書発注申込みはできません。紙媒体による『図書発注申込書』をご利用願います。
	- ① 高額図書(1件あたり 30 万円以上の図書)
	- ② 雑誌のバックナンバー
	- ③ 現物がある場合(見計らい等)

# 1. ログイン方法について

(1) 図書館の Web サイトより、図書発注申込システム(PLATON)にアクセスします。

① 「お問い合わせ」にタブを合わせ、「教職員の方へ」をクリックします。

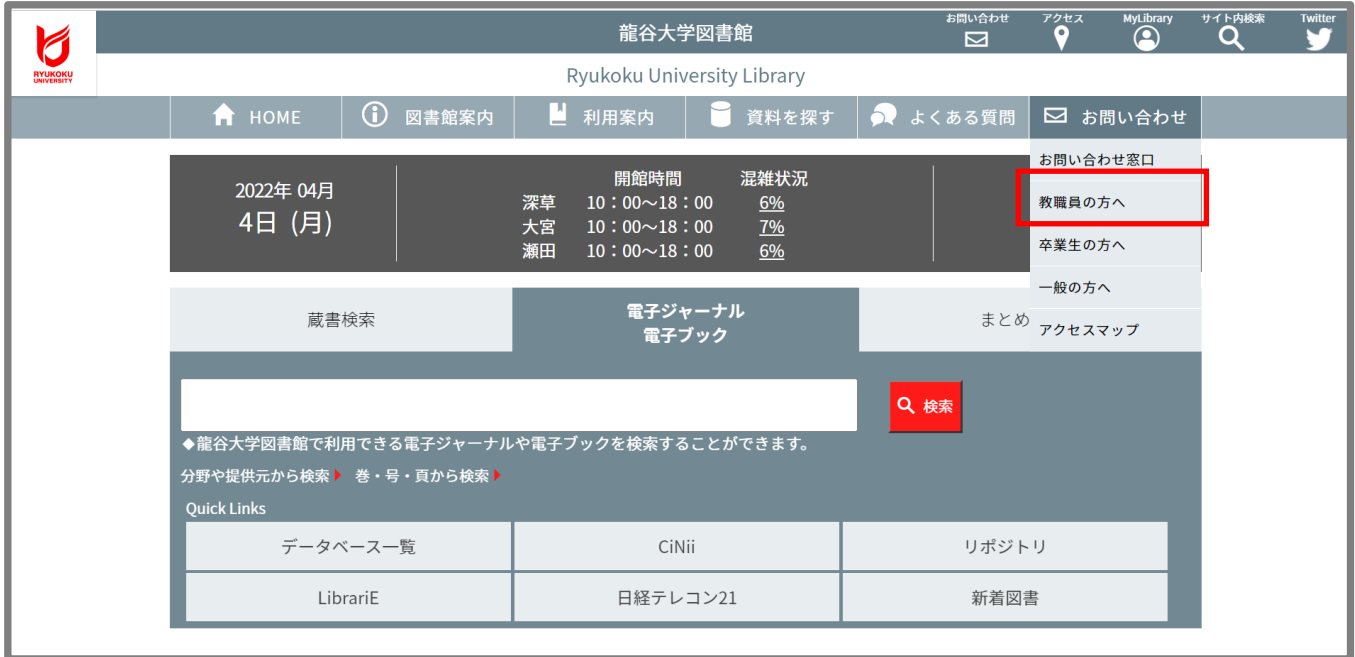

② 学内・学外のアクセス環境に応じて、「研究用図書発注Web申込み」をクリックします。

※学外からアクセスの場合には、全学統合認証のID・パスワードの入力が必要になります。

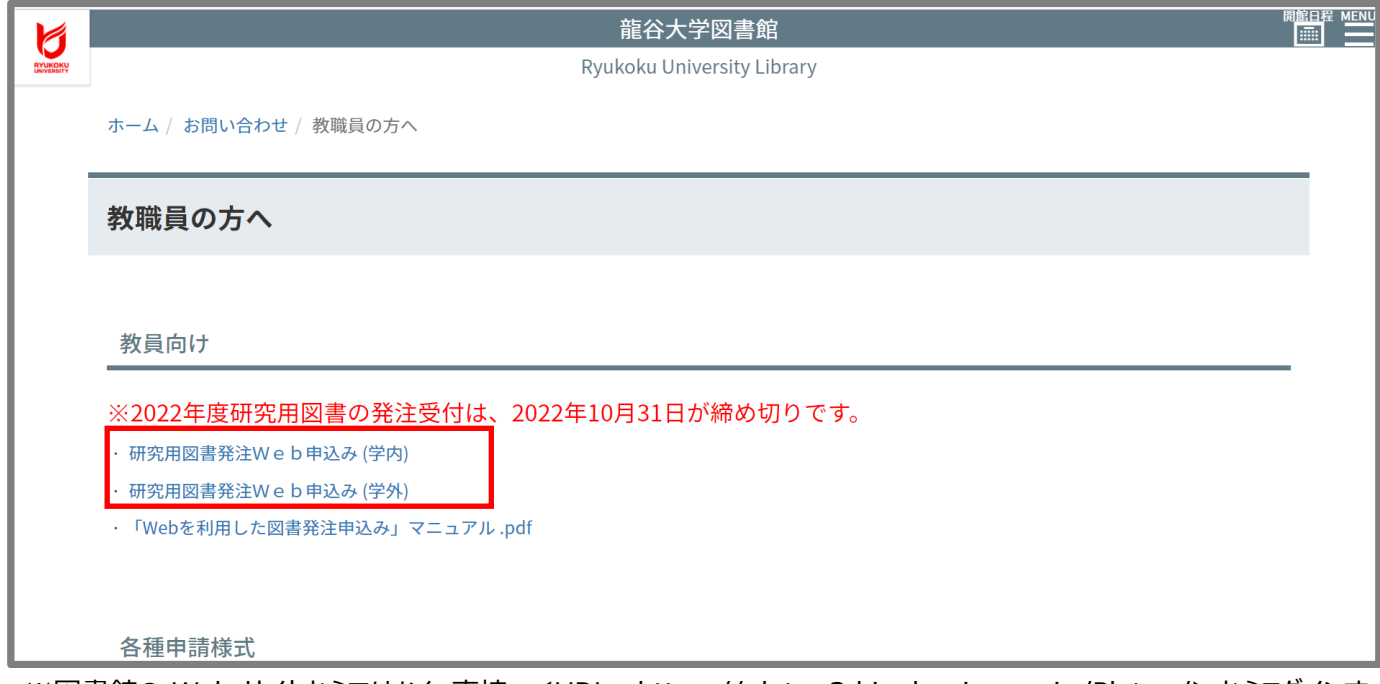

※図書館の Web サイトからではなく、直接、 くURL: https://platon3.kinokuniya.co.jp/Platon/>からログインす ることもできます。

(2) ログイン画面にてログイン ID 及びパスワードを入力して、「ログイン」をクリックします。

ログイン ID の左側ボックスは、「NU」を入力してください。

※ID、パスワードをお忘れの場合は、各館の図書担当(深草・瀬田:1218,大宮:5071)までお問い合 わせください。

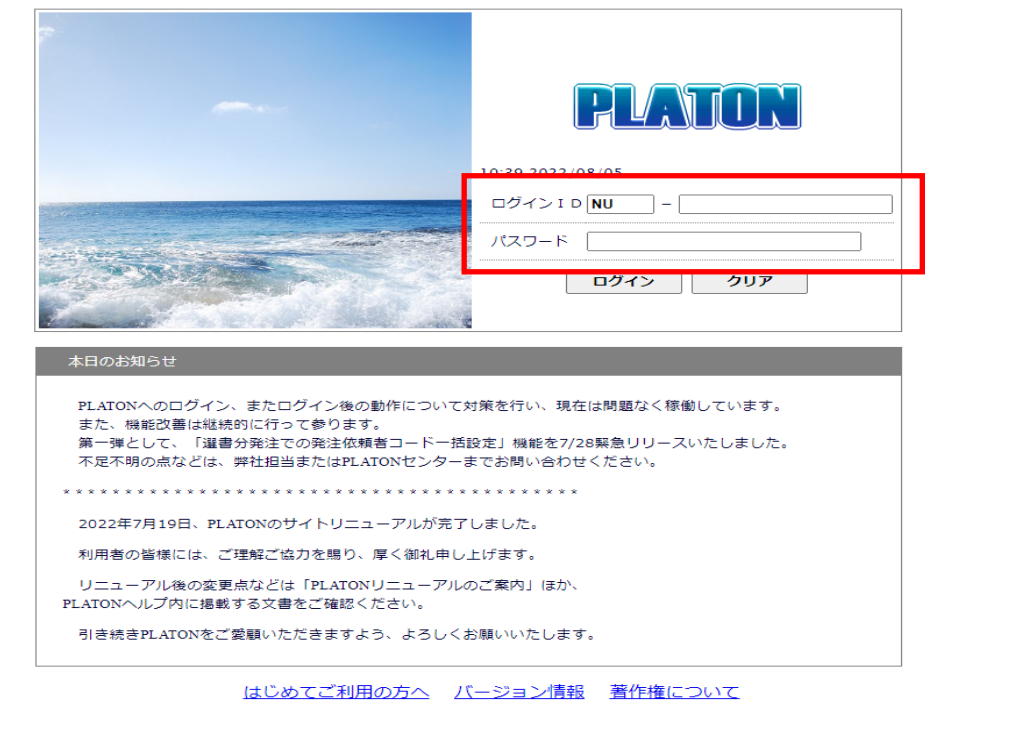

# **2.書籍の購入依頼(発注申込み)について**

図書館への購入依頼を行います。(実際の書店への注文手続きは図書館で行います。)

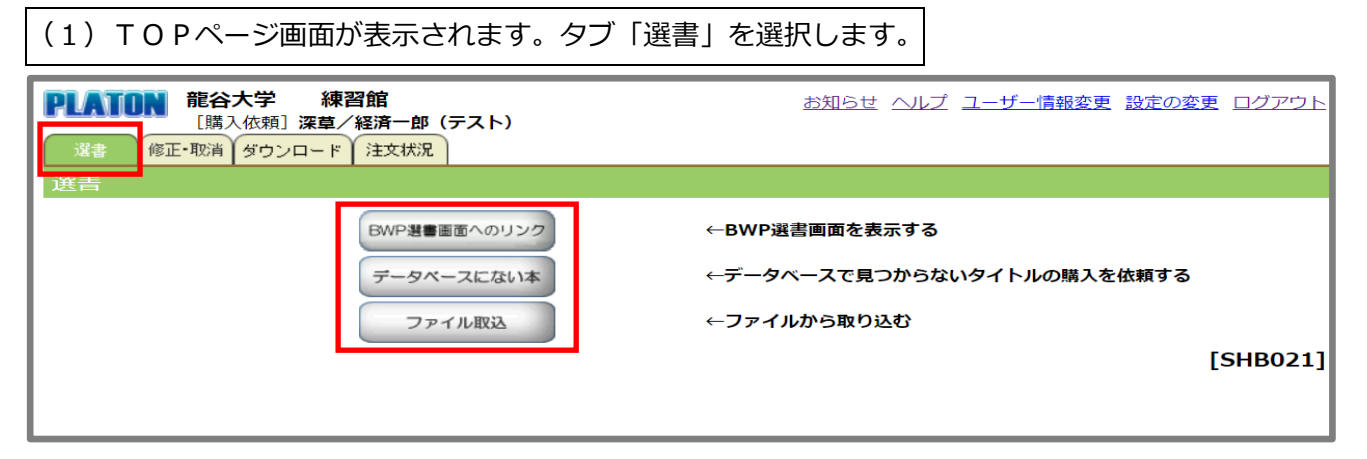

- BWP 選書画面へのリンク BWP とは Book Web Pro の略称で、紀伊國屋書店の選書ツールです。
- データベースにない本 データベースに掲載のない書籍に関しては、直接タイトルなどを入力して購 入を依頼することができます。※詳細は P10 を参照
- ファイル取込 所定項目(書名、出版社、和洋区分など)を入力したファイルを取り込むことにより、 購入を依頼することができます。※詳細は P15 を参照

(1)「BWP 選書画面へのリンク」を選択します。→下の画面が別ウィンドウで立ち上がります。 **BookWeb Pro** して<br>買い物かご<br>3件 ↓ 書籍名を入力  $\bigotimes_{\overline{x} \neq \overline{x}-\overline{y}}$ 書籍 (和書 · 洋書)  $Q$  $\mathbb{D}_{\mathbb{D}^{\mathcal{J}\mathcal{P}\mathcal{D}^{\dagger}}}$ 詳細検索 coo 法人取引に対応 Q 詳細検索 that there was Q 洋古書詳細検索 hat there was the 38 ・ 公費請求書の決済に対応 - 予算種類別に注文が可 マイ検索 リーズナプルな価格体系! ・ 重複購入をアラームで防止 ◎マイ検索設定 we  $60$ 和書書棚 αŚ narro  $\boxed{0.97728}$ 洋書書棚 お知らせ 9分野豆緑 2022.08.01 買い物かご·書棚·注文状況ダウンロードの不具合と解消の件 (2022/08/01) 2022.07.30 お盆期間の商品発送につきまして 2022.07.29 一部商品のISBNがクイック検索でヒットしない不具合について(2022/07/29) 2022.07.28 BWP Supervisor注文承りメールの一部不具合について(2022/07/28) -- (2022/07/30一部解消について追記) 2022.07.27 一部非表示とさせていただいた書棚の再開について(2022/07/27) もっと見る > 選書カタログテーマ別特設ページ 2022/07/29 <u>【洋書新刊案内(洋書アナウンスメント)電子版 7/14更新】</u>を更新しました。<br>2022/07/18 【和書ベストセラーリスト(2022年5月)】を更新しました。

# (2)キーワード等の入力で、書籍の検索を行います。

■キーワード検索の場合 上記赤線枠内、クイックサーチボックスにキーワードを入力して、検索します。

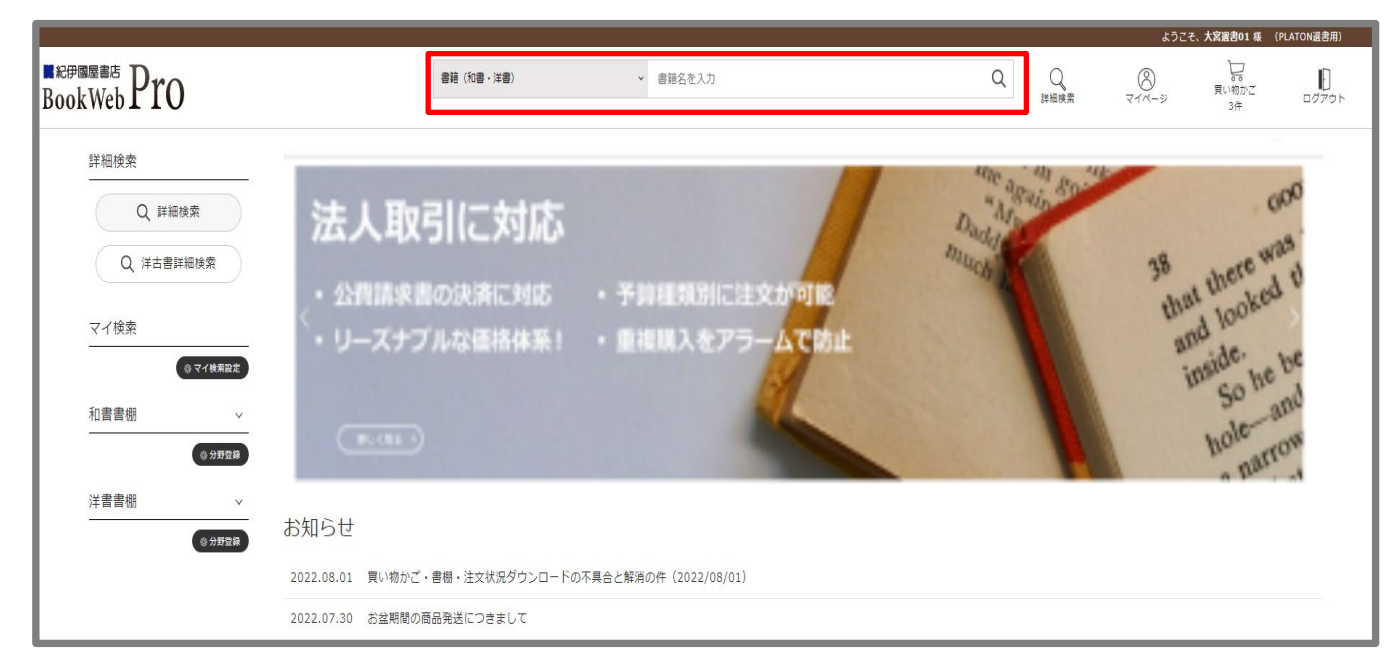

■詳細検索の場合 さまざまな項目による掛け合わせや絞込み検索ができます。

上記(1)画像の青線枠 2 箇所いずれかの「Q 詳細検索」をクリック→下記画面へ遷移します。 タイトルや著者名等を入力し、「上記の内容で検索する」をクリックします。

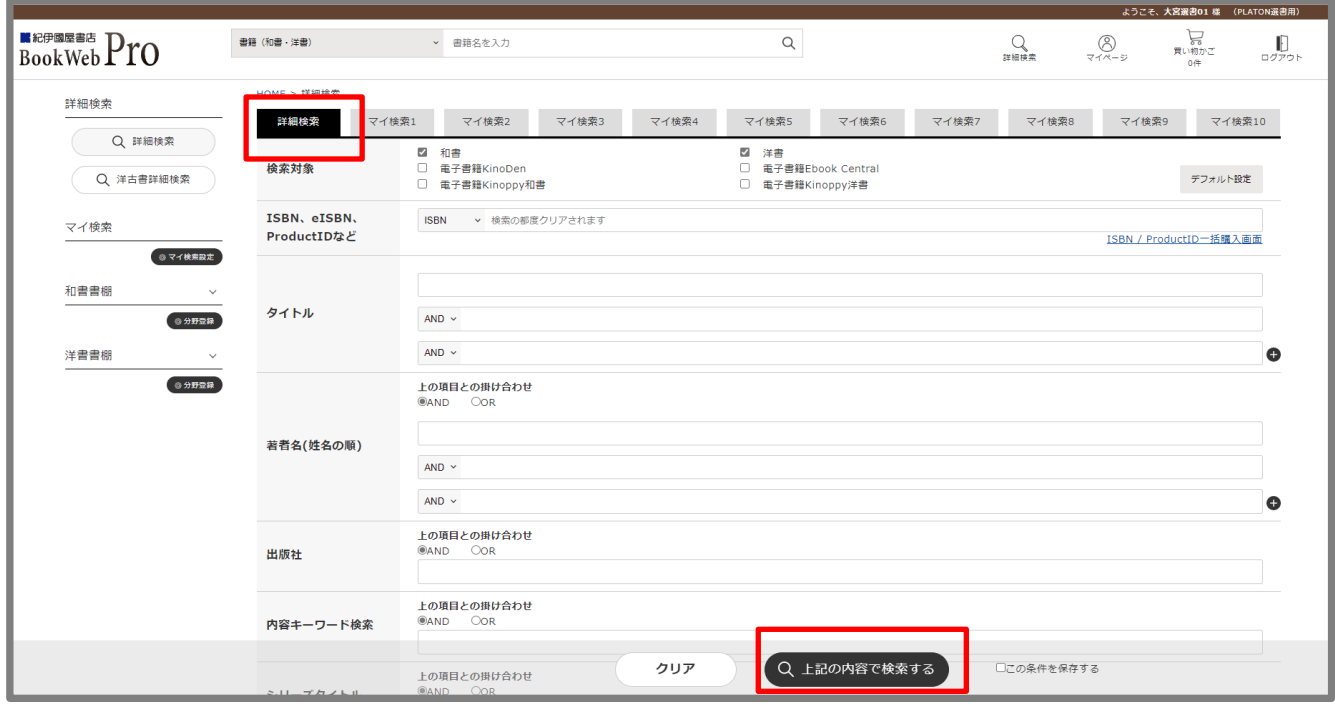

▶ マイ検索 検索条件を最大 10 件まで保存することができ、予め登録されたキーワードなどから、新刊 をチェックできます。詳細は、下記青線枠に表示の「マイ検索の設定方法」をご参照ください。

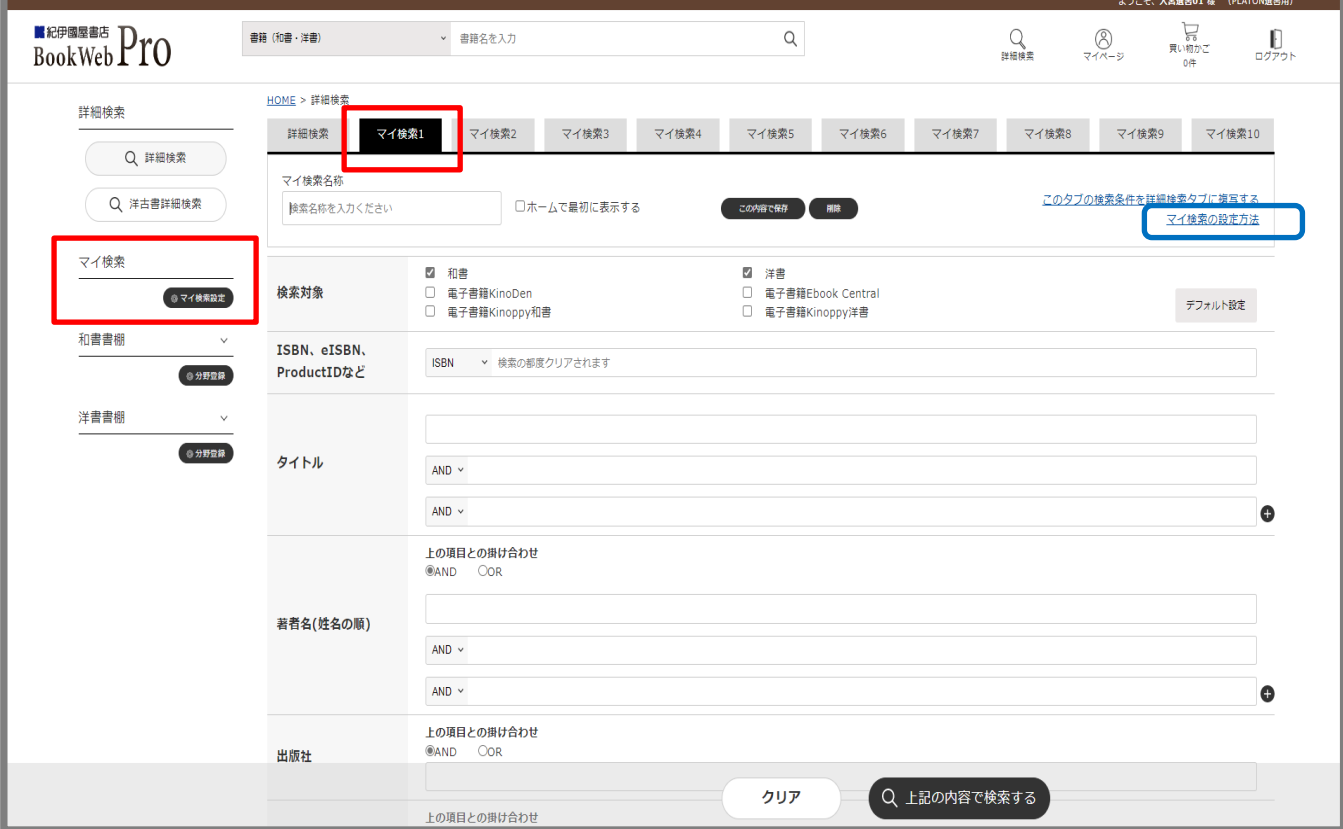

(3)検索結果の一覧から購入を依頼する書籍を選択します。

検索結果一覧は、サムネイル形式で表示されます。

画面右上「表示形式」サインより、サムネイル表示とリスト表示の切り替えができます。

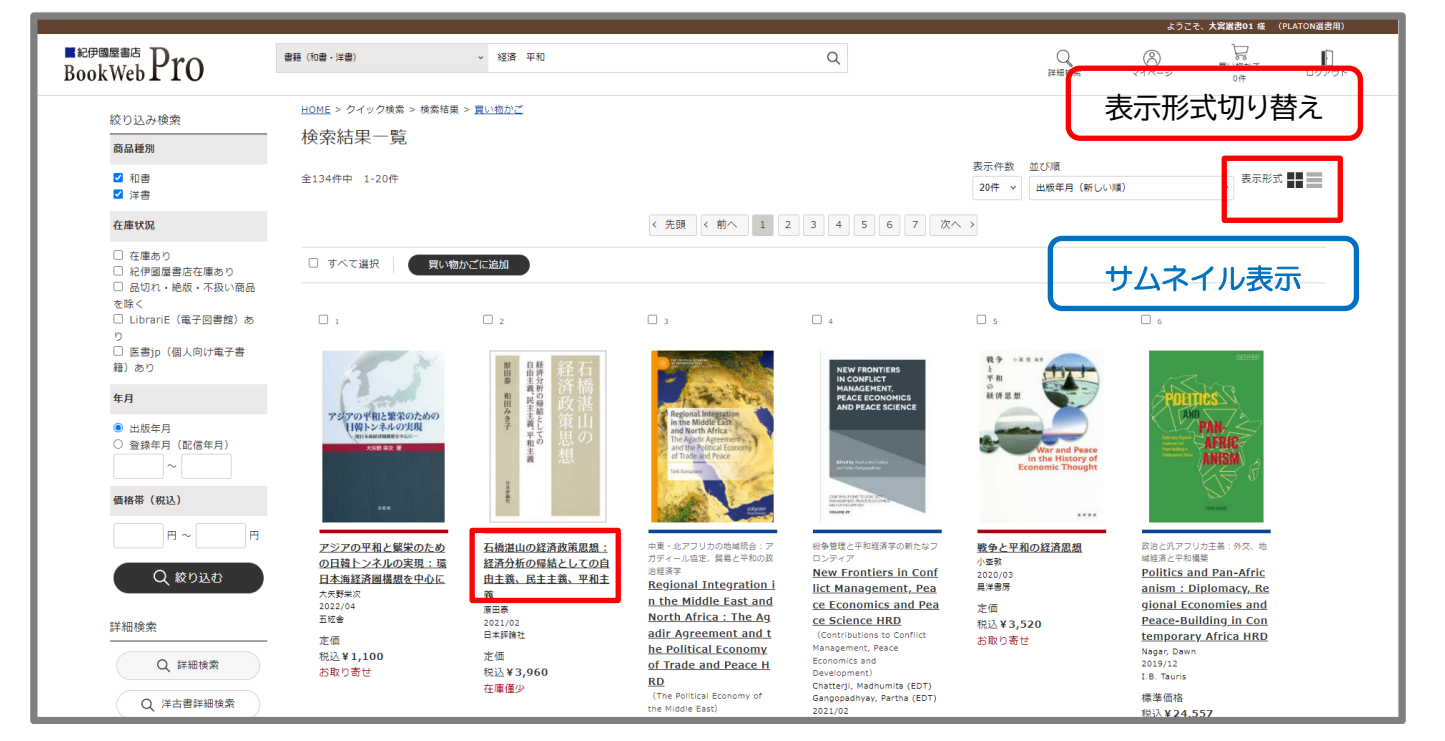

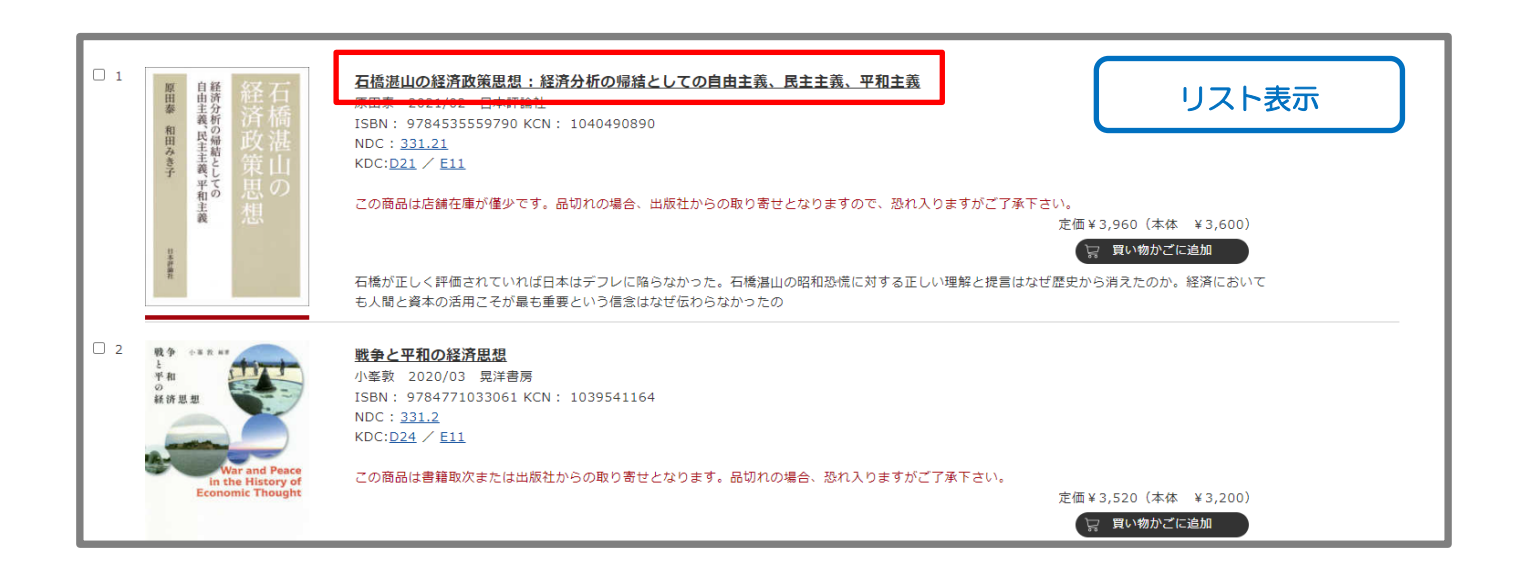

タイトルをクリックすると、書誌詳細を確認できます。

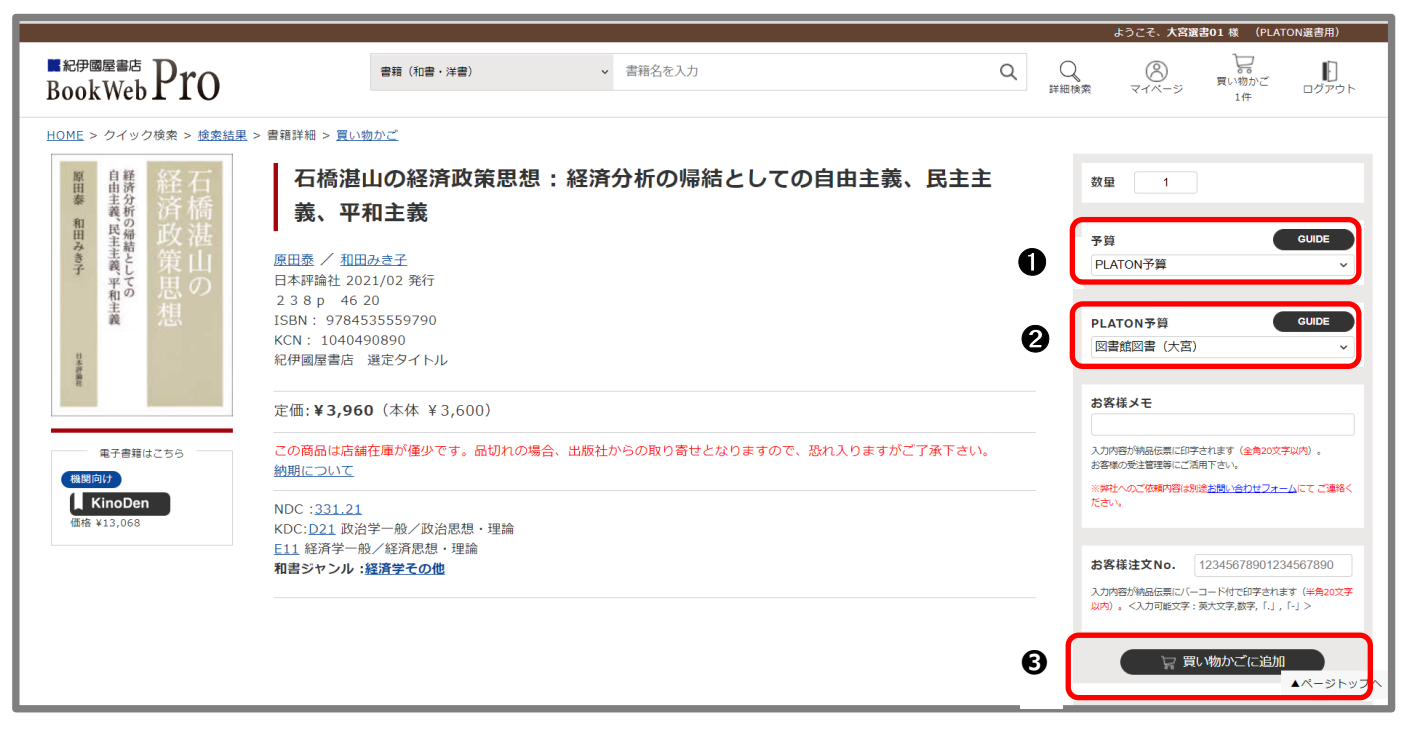

(4)予算コード等を入力後、重複調査を行います。

① 上記➊の「予算」は、「PLATON 予算」で固定されています。

- ② 上記❷の「PLATON 予算」は、ログイン ID 情報からデフォルト設定された予算が反映されています。 複数表示する場合は、使用される予算名をプルダウン選択(または「GUIDE」から選択)します。
- 3 上記●の「買い物かごに追加」をクリックすると、「買い物かごに追加しました。」と表示されます。 画面右上の「買い物かご」をクリックします。

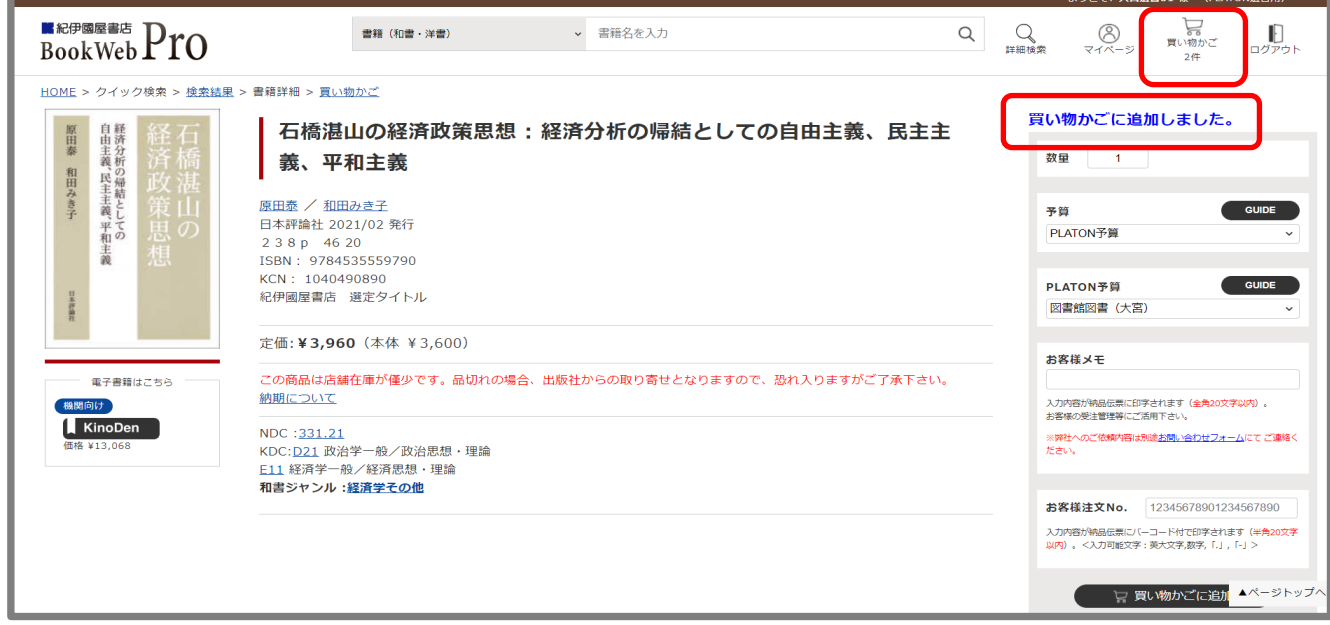

なお、書誌詳細を確認せず、直接、サムネイル表示やリスト表示から、選書されたタイトル先頭の □に✅チェックを入れて「買い物かごに追加」した場合も同様に、下記の画面へ遷移します。

④ 「OPAC 重複チェック」をクリックし、OPAC との所蔵重複チェックを行います。

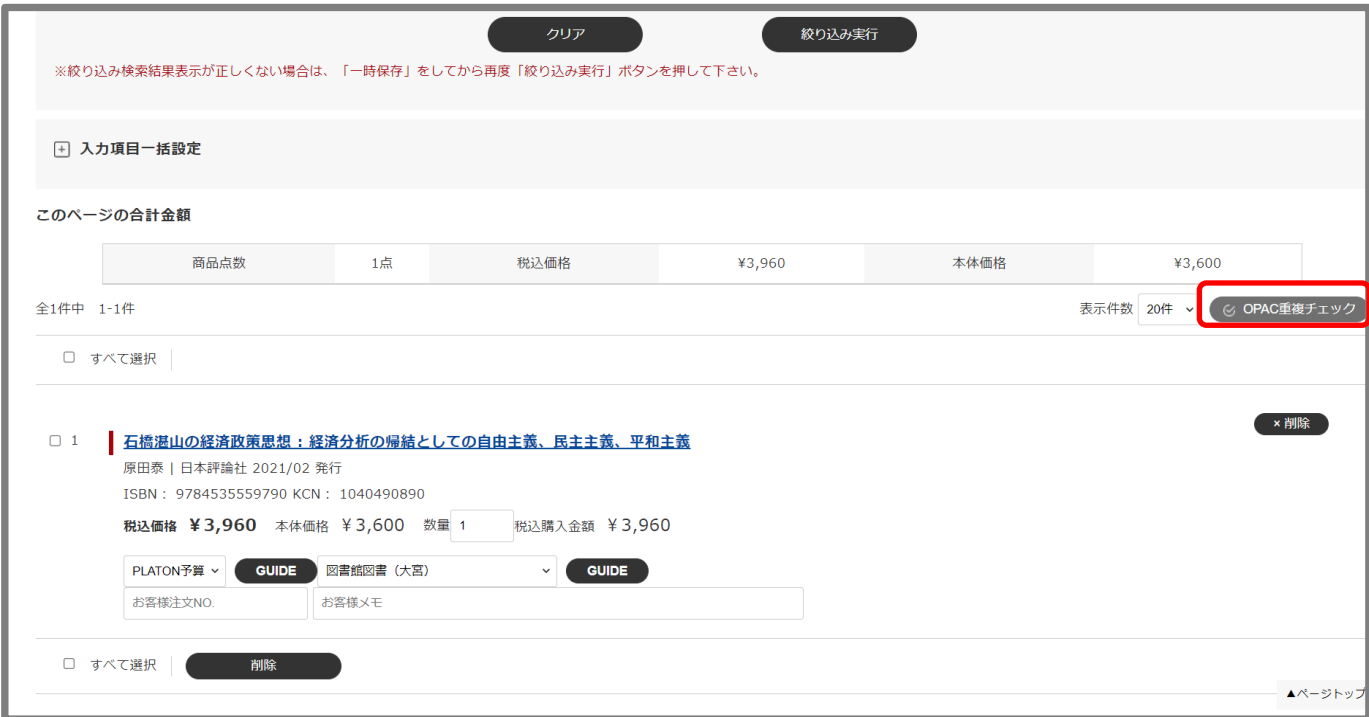

⑤ 重複調査の結果、「OPAC 重複チェックを完了しました」と表示されます。

重複の場合は、タイトルの上に、「OPAC 重複」と表示されますので、ご参照ください。

※なお、既に所蔵している場合は重複となりますので、図書館にて、発注や所蔵データとの照合に基 づいた重複調査の際に、発注を取止めさせて頂きます。

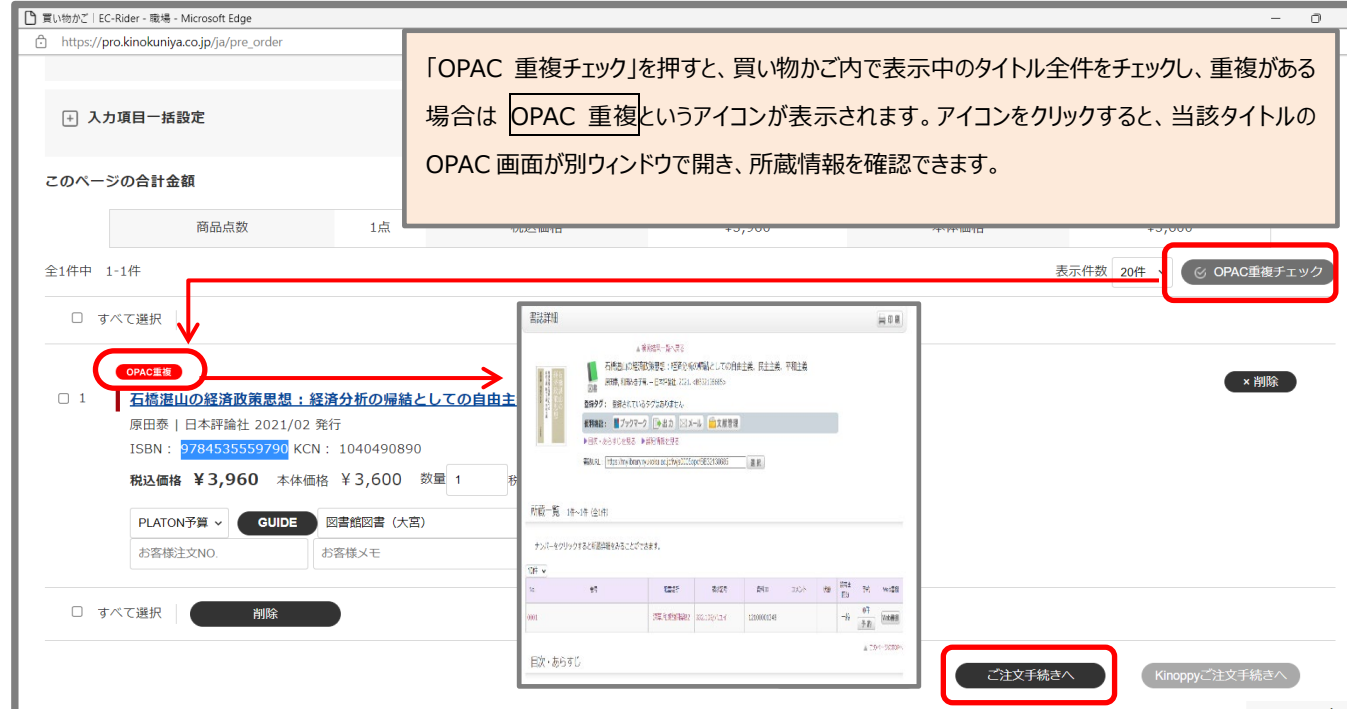

(5)図書館へ購入依頼を実行します。

① 重複がなければ、購入依頼するタイトル先頭の□に■チェックを入れて、「ご注文手続きへ」をクリ ックしてください。

選書されたすべてのタイトルを購入依頼する場合は、「□すべて選択」に√チェックを入れて、「ご 注文手続きへ」をクリックしてください。

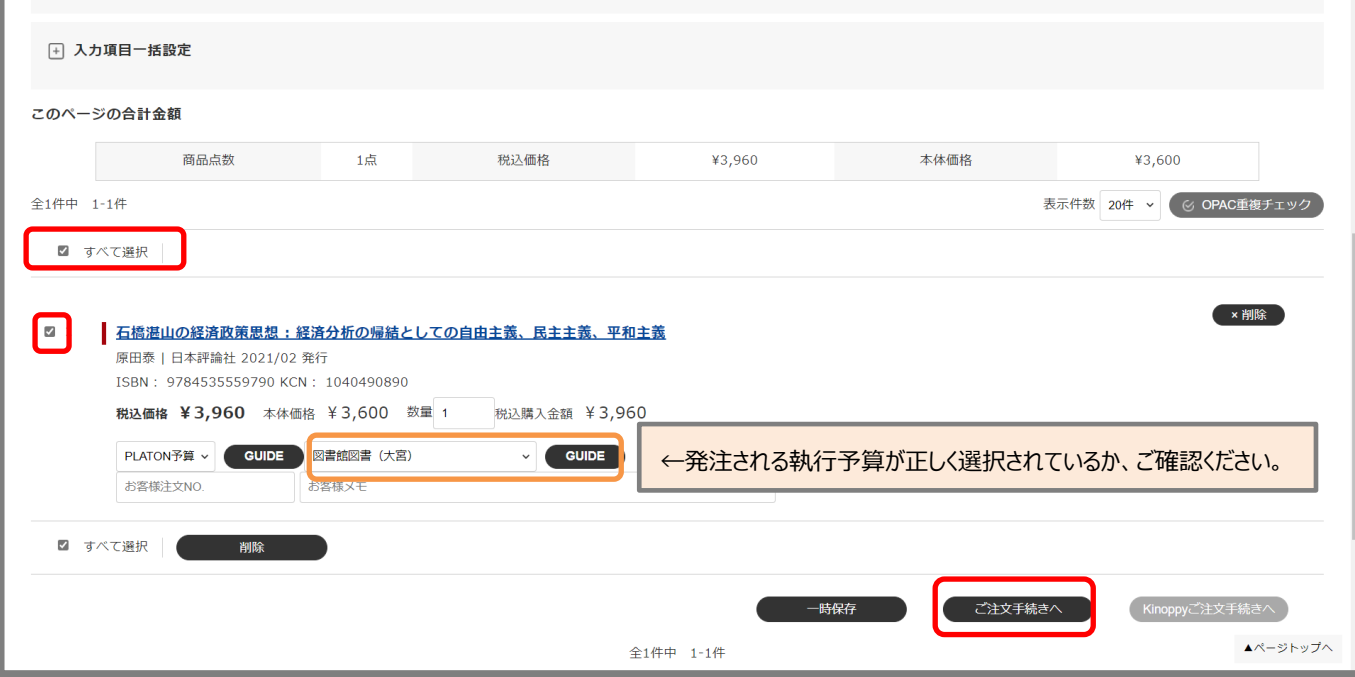

② 下記の「注文確認」へ進みます。

「注文確認」画面で「手続きの確定」をクリックすると、「注文確定」画面へ進みます。

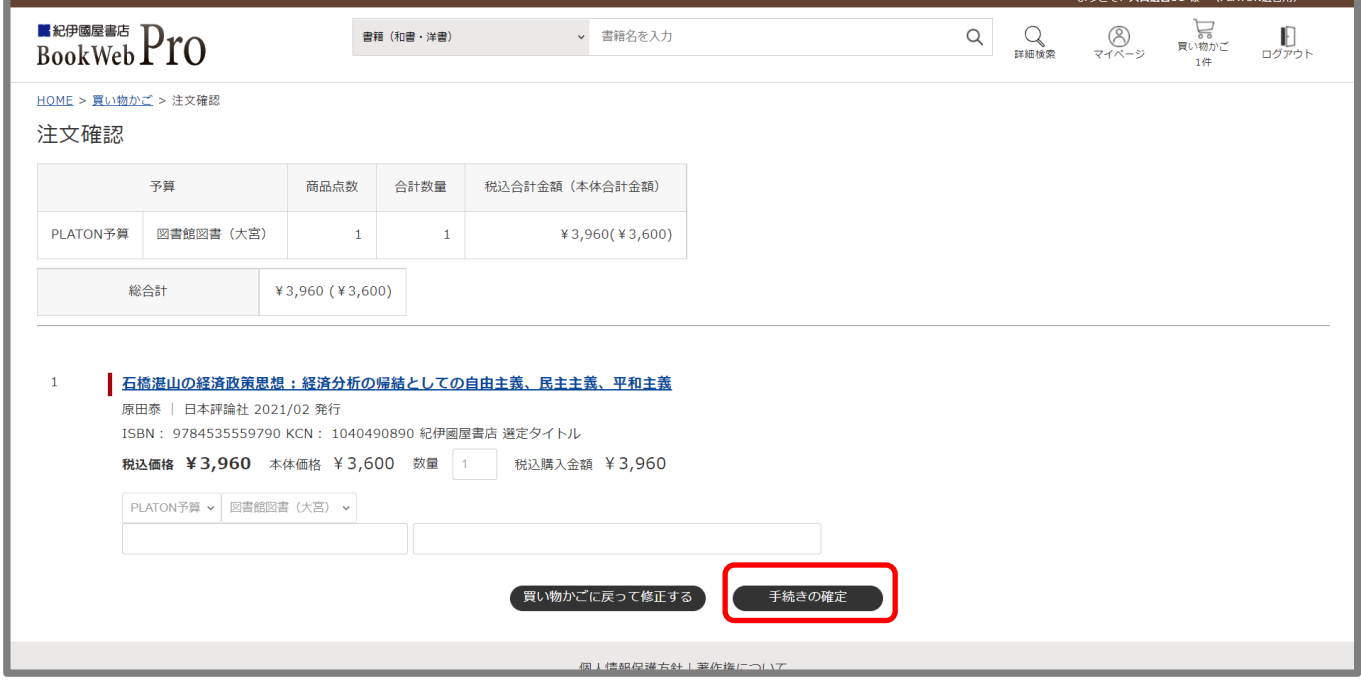

-<br>フーナ空SS中ot (\* - /p) ATONSE中国)

③ 下記の「注文確定」画面が表示された時点で、図書館へ購入依頼が完了します。

※ただし、購入する予算によっては、承認担当者が「承認」処理をされるまで、購入依頼データは図書 館に送信されません。(→21ページ参照)

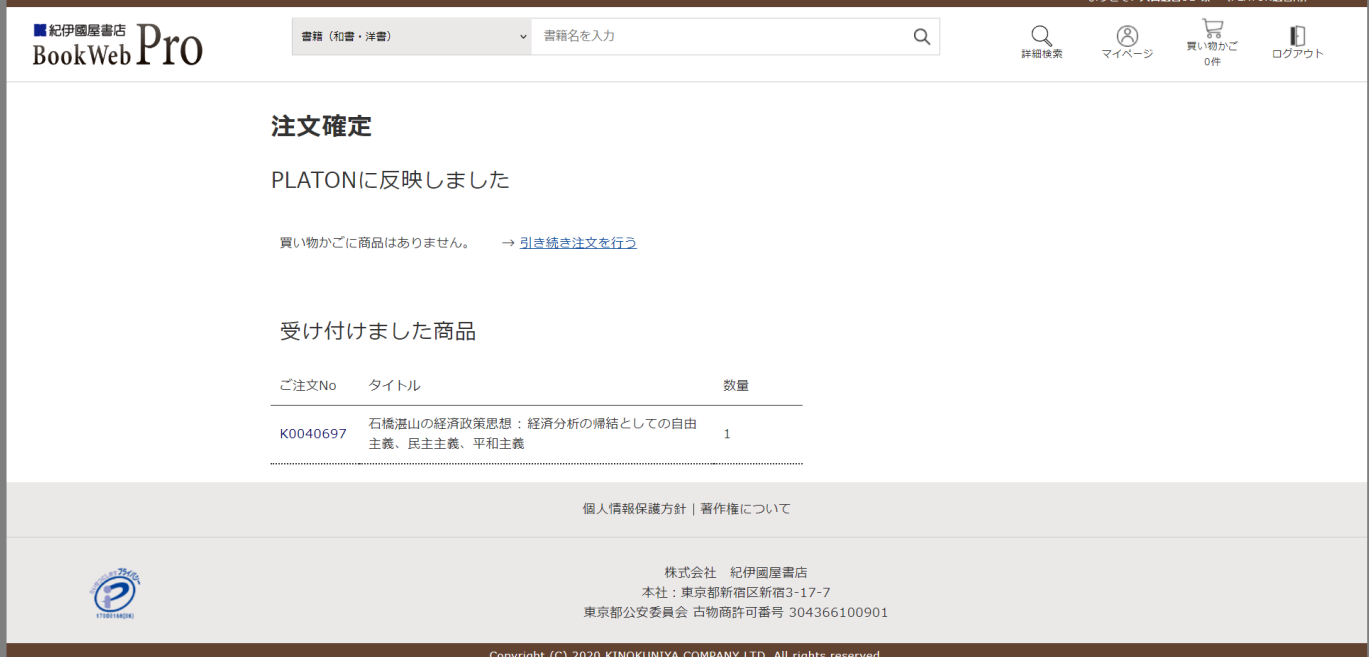

2) -2 購入依頼の手順(「データベースにない本」の場合)

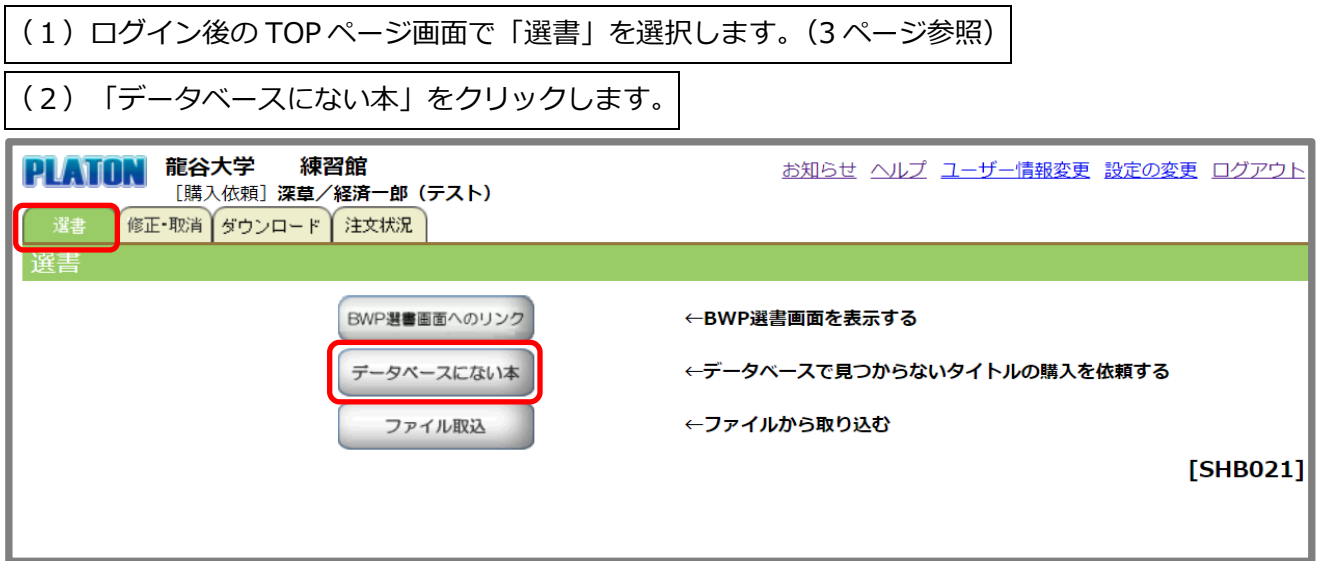

## (3) タイトル、出版社、予算コード等を入力します。

タイトル、出版社、予算コードは入力必須項目です。

他の項目は必須ではありませんので、特に指定がない場合は入力不要です。

#### (4)「重複候補」をクリックし、重複調査を行います。

重複がなければ、「登録」をクリックします。

# 重複候補結果表示を確認し、既に発注済や所蔵している場合は重複となりますので、購入依頼(登録) は行わないでください。

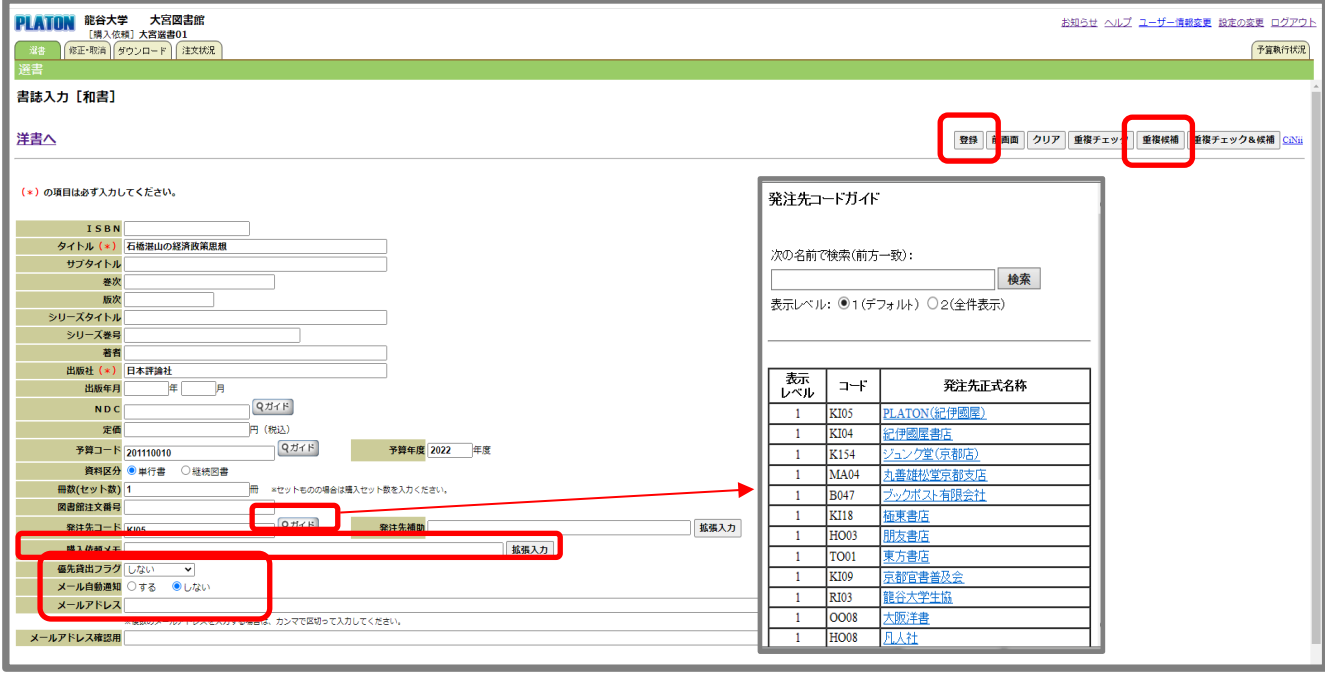

※「資料区分」の「単行書」「継続図書」について

「単行書」:1巻で完結する書籍です。

「継続図書(シリーズ)」の中の1冊のみを購入依頼される場合は、「単行書」とし、タイトル欄に必 要な巻号等を追記してください。

「継続図書」:2巻以上継続して刊行される書籍(シリーズ)です。

※古書をご希望の場合は、「購入依頼メモ」に「古書/書店名」を入力してください。また、希望の書 籍が掲載されているカタログ等の巻・号数や書籍番号等、詳細を入力してください。

※優先貸出をご希望の場合は、「優先貸出フラグ」で「優先貸出する」を、「メール自動通知」で「す る」を選択の上、メールアドレスを入力してください。

 なお、メール自動通知、メールアドレスについては、「ユーザー情報変更画面」で設定いただくと、 常に入力されている状態になります。(23 ページ参照)

※発注先を指定する場合は、発注先コードの「ガイド」をクリックすると発注先の一覧(発注先コー

ドガイド)が表示されますので、指定する発注先名をクリックしてください。(項目「発注先コー

ド」に選択したコードが入力されます。)なお、発注先は空欄のままで結構です。

(5)図書館への購入依頼を実行します。 内容確認の上、「実行」をクリックします。 PLATON 龍谷大学 大宮図書館 お知らせ ヘルプ ユーザー情報変更 設定の変更 ログアウ 選書 修正·取消 ダウンロード 注文状況 予算執行状況 仮発注確認 [和書] 以下の書籍を購入依頼してよろしいですか?よろしければ実行ボタンを押してください。 |<br>|拡張入力されたメモ項目がある場合、メモの末尾に「\*」が表示されます。<br>|全内容を確認する場合は[メモ詳細表示]アンカーをクリックして下さい。 実行 前画面 取消 **ISBN** 著者 出版社日本評論社 シリーズタイトル 出版年月  $NDC$ 定価 予算名称 図書館図書(大宮) | The Town 予算年度 2022年度 資料区分 単行書 冊数(セット数) 1冊 図書館注文番号 発注先 PLATON (紀伊國屋) | 第注先補助 発注依頼者 大宮選書01 購入依頼メモ 優先貸出フラグしない メール自動通知 しない メールアドレス

### 「実行」すると、下記画面のとおり、「登録しました」と表示されます。購入依頼完了です。

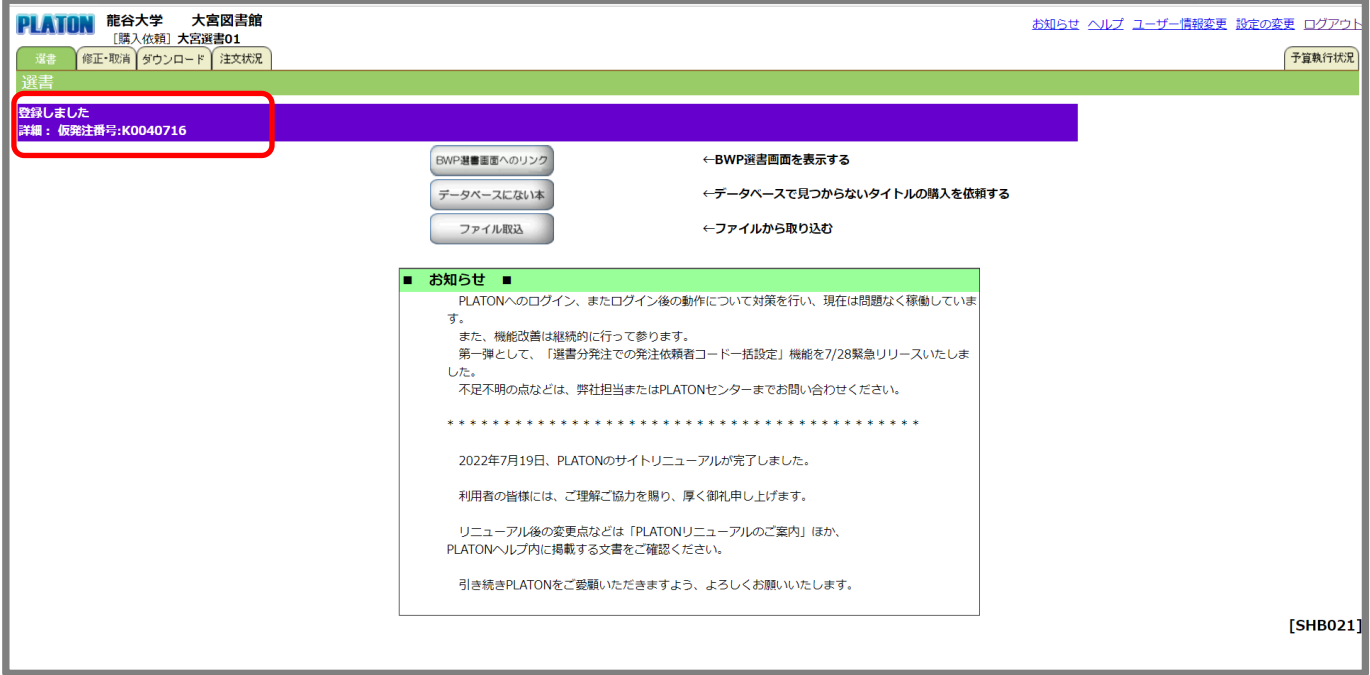

変更点

※従来の「ジャンル別ニューリリース」は、2022 年 7 月のサイトリニューアルで、「学術新刊書棚」に 変更されました。BWP 画面左側メニューの「和書書棚」、「洋書書棚」の中に、それぞれ、「学術新刊書棚 (和書)」、「学術新刊書棚(洋書)」からアクセスできます。

- 2) 3 購入依頼の手順 (「ISBN一括検索」の場合)
- (1)ログイン後の TOP ページ画面で「選書」を選択します。(3 ページ参照)
- (2)「BWP 選書画面へのリンク」をクリックします。
- (3)「詳細検索」をクリックします。
- (4)「ISBN / ProductID 一括購入画面」をクリックします。

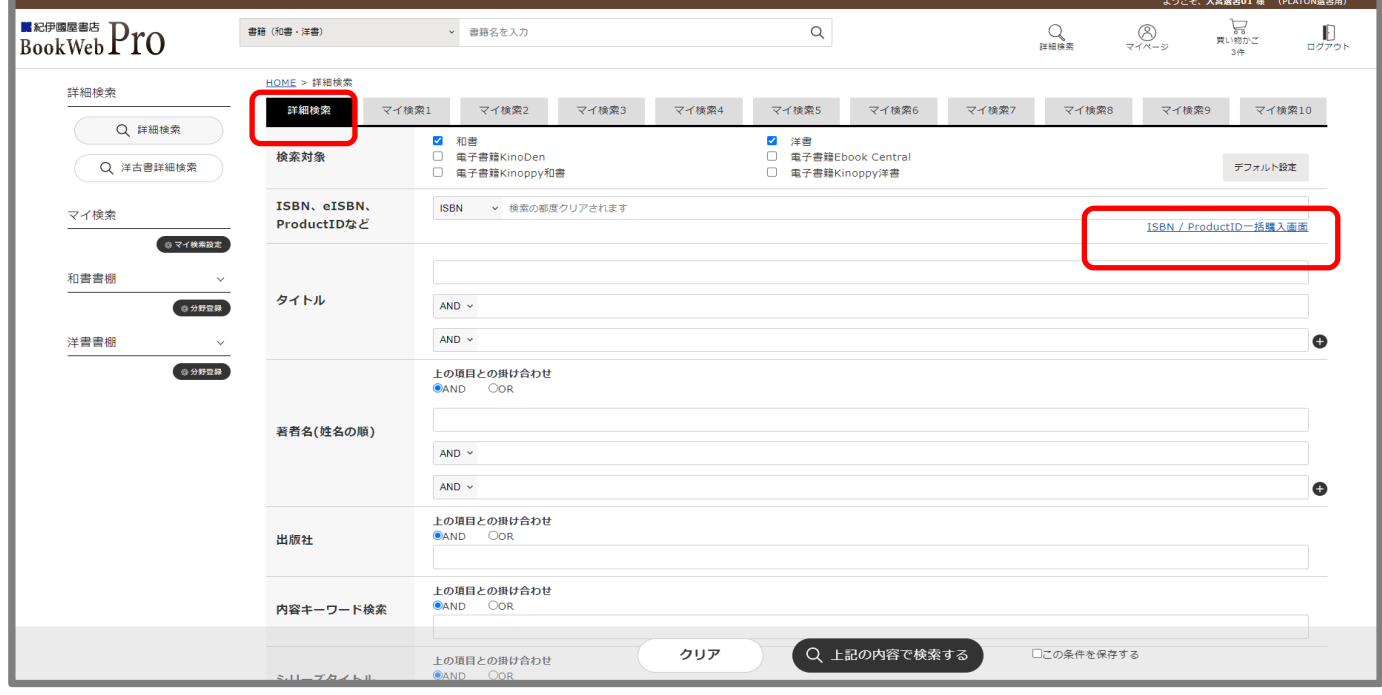

(5)ISBNを入力します。

ISBN は、半角(ハイフンは不要)13 桁または 10 桁で、1 件毎に改行して入力してください。

ISBN/ProductID一括購入

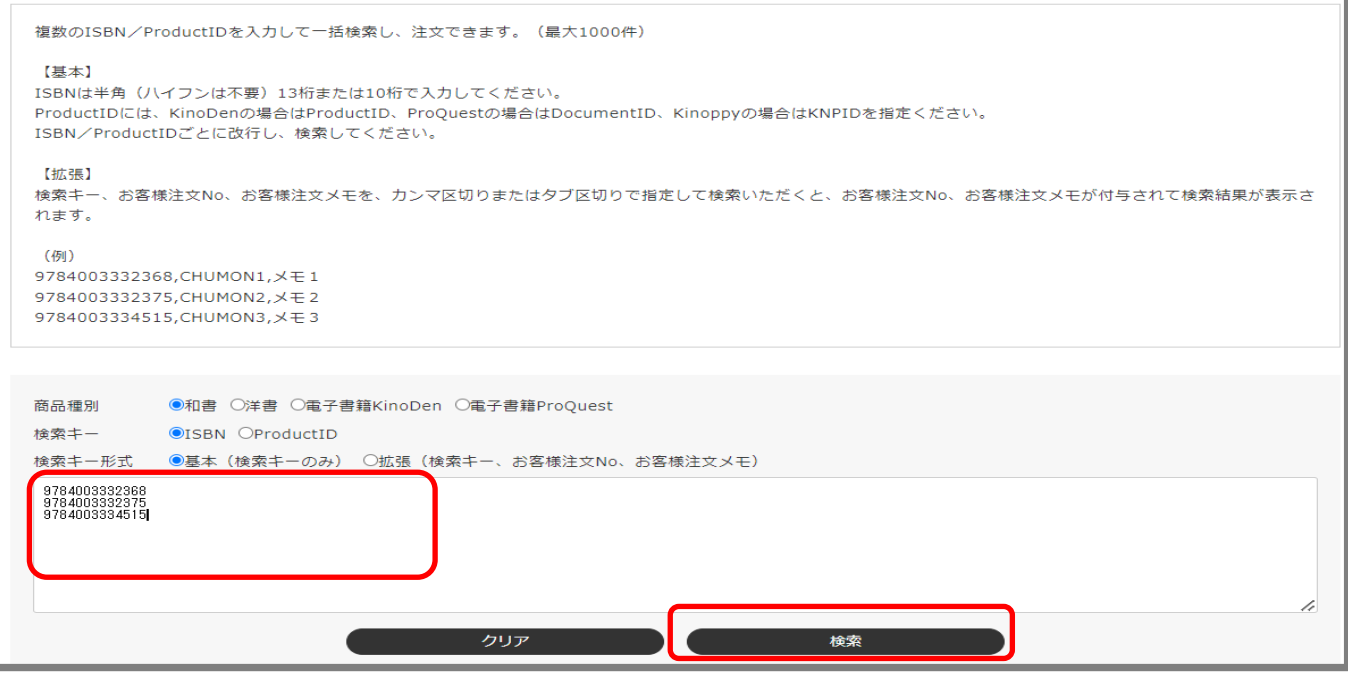

## (6)「PLATON 予算」から予算名をプルダウン選択し、「一括設定」をクリックします。

「一括設定しました」と表示されますので、「OK」をクリックすると、選書されたタイトル全てに予算名 が反映されます。

## (7) 選書タイトルを確認の上、全てを発注依頼する場合は、「□すべて選択」にチェックを入れ、「買

い物かごに追加」をクリックします。

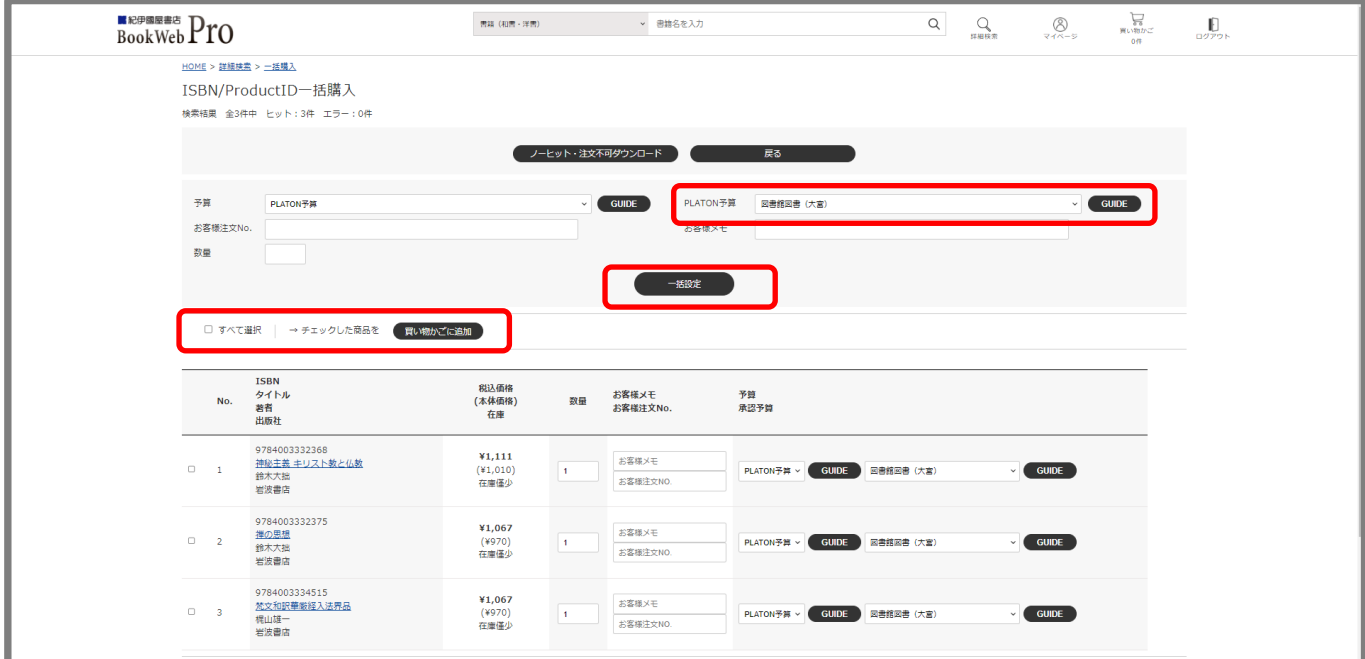

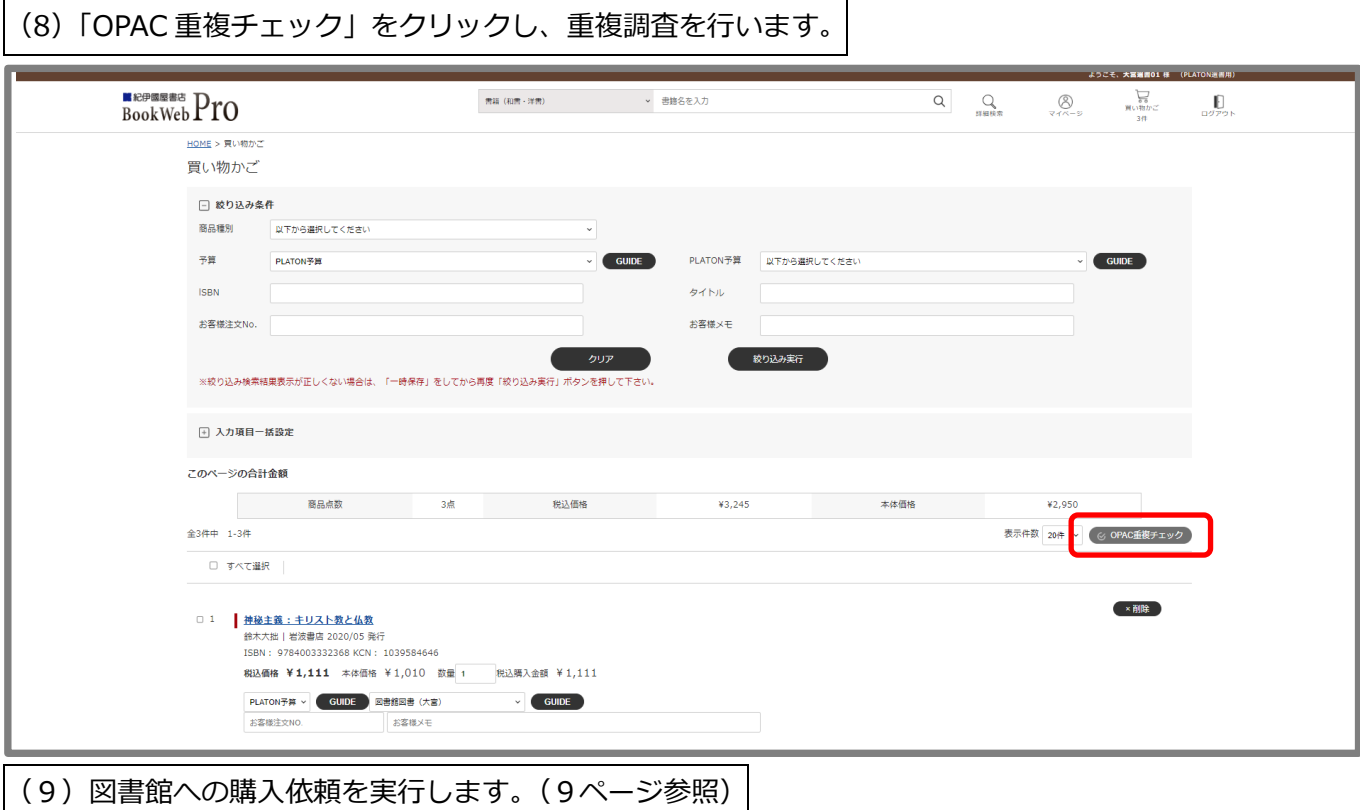

- 2)-4 購入依頼の手順(「ファイル取込」の場合)
	- (1)ログイン後の TOP ページ画面で「選書」を選択します。(3 ページ参照)
	- (2)「ファイル取込」をクリックします。
	- (3)外部入力ファイルを指定し、ファイル取込を行います。
	- ① 「ファイルを選択」から所定のフォーマットで入力したファイルを指定します。
	- ② 「ファイル取込」をクリックします。

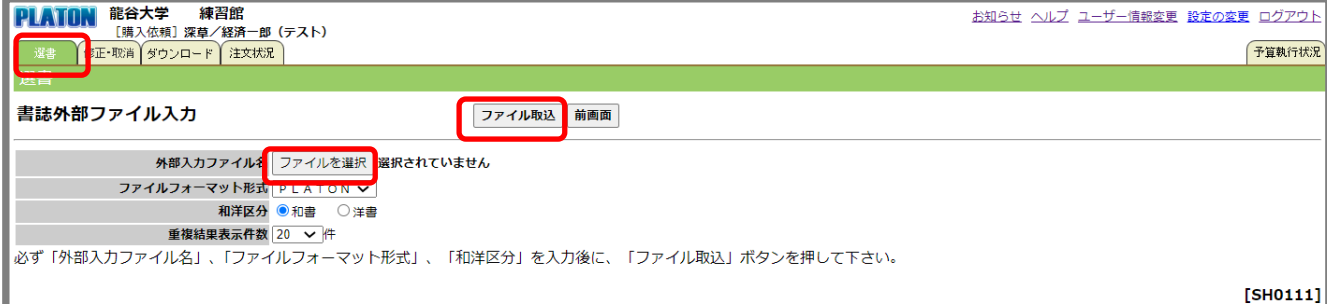

■外部入力ファイルについて

所定の項目を入力したデータ (CSV ファイル) を作成してください。

フォーマットが必要な場合は、各館の(深草・瀬田:1218,大宮:5071)までご連絡ください。

・取込用のファイル例

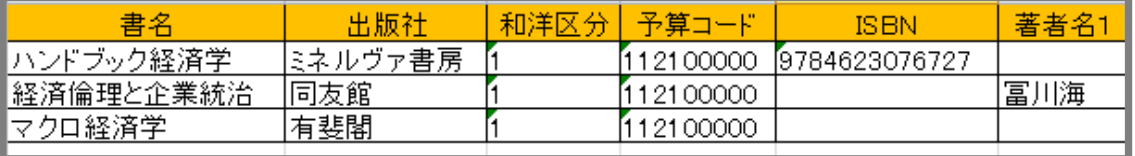

※項目名称は変更しないでください。(全角・半角の変更も不可)

※書名、出版社、和洋区分(1-和書 2-洋書)、予算コードは入力必須項目です。

他の項目は必須ではありませんが、ISBN については重複調査を行う際に必要となりますので、でき るだけ入力してください。

※英数字は半角で入力してください。また数字の後ろにスペースが入っていると、ファイルを取り込む 際にエラーとなりますので、ご注意ください。

(4)外部ファイル読込後、「登録」ボタンをクリックします。

正常にファイルが読み込まれると、「〇冊、△円(税込)を PLATON 形式で取込み変換完了」と表示され ます。予算コードや ISBN 等に誤りがあると、「変更失敗データがあります」とエラー表示されますので、 ファイルを修正して再度取り込みを行ってください。

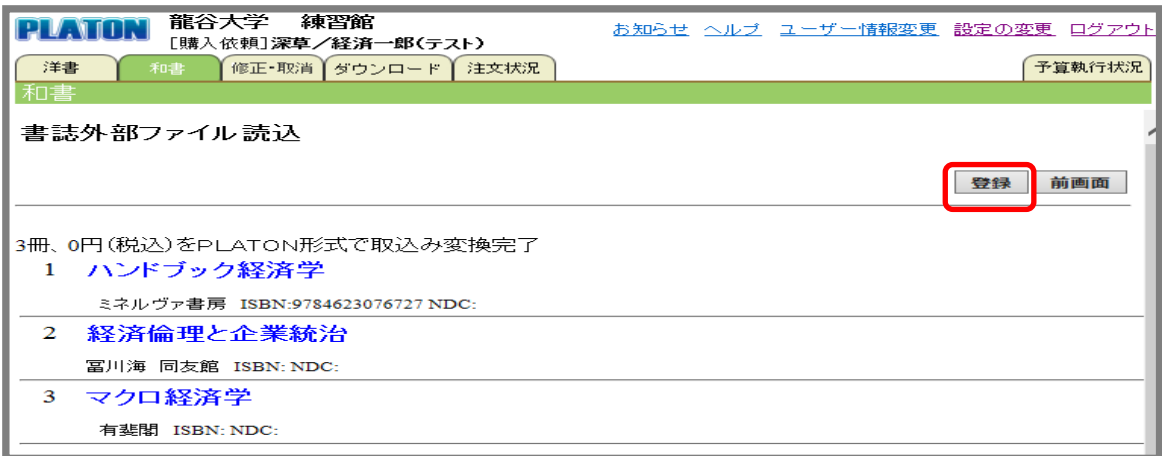

(5)重複調査後、図書館への購入依頼を実行します。

「登録」ボタンをクリックすると、自動で重複調査 (PLATON データの ISBN 検索のみ) が行われます。

重複書籍を除いて発注登録し、「実行」ボタンをクリックします。

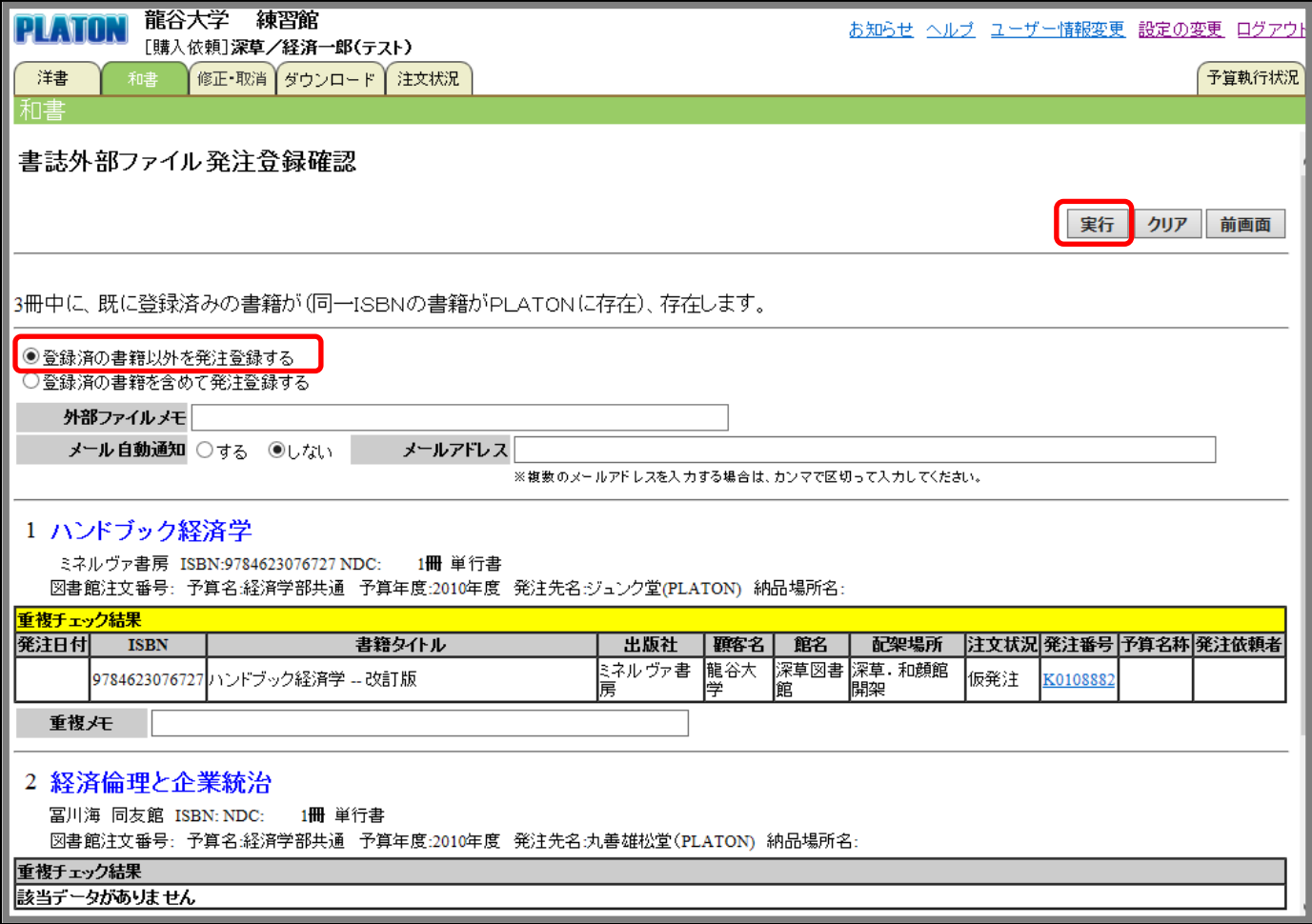

### 3)購入依頼データの修正·取消について

登録した購入依頼データの修正・取消をすることができます。

※ただし、承認済/保留分/取止め分の修正・取消をすることはできません。

(1)ログイン後の TOP ページ画面で「修正・取消」を選択します。(3 ページ参照)

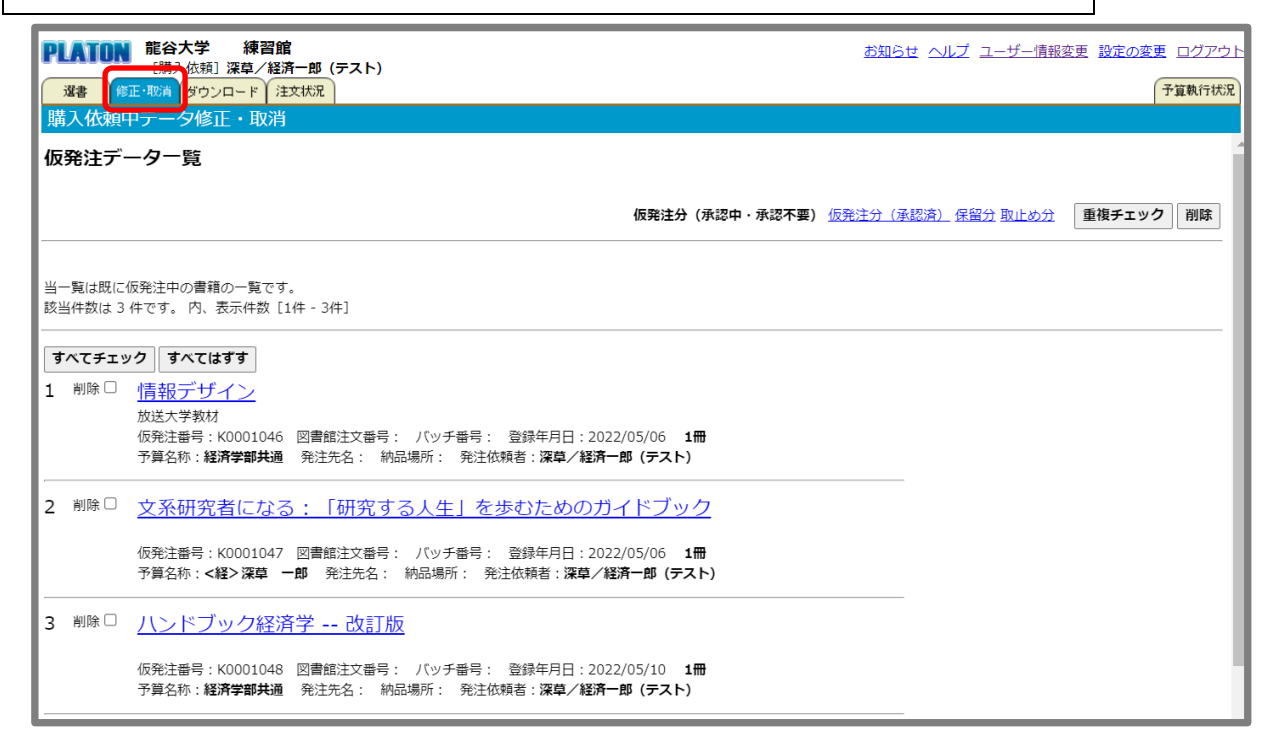

### (2) 修正・取消を行うタイトルをクリックします。

修正したい項目を入力し、「修正」をクリックすると購入依頼中データの修正が可能です。

※取り消す場合は「削除」をクリックします。

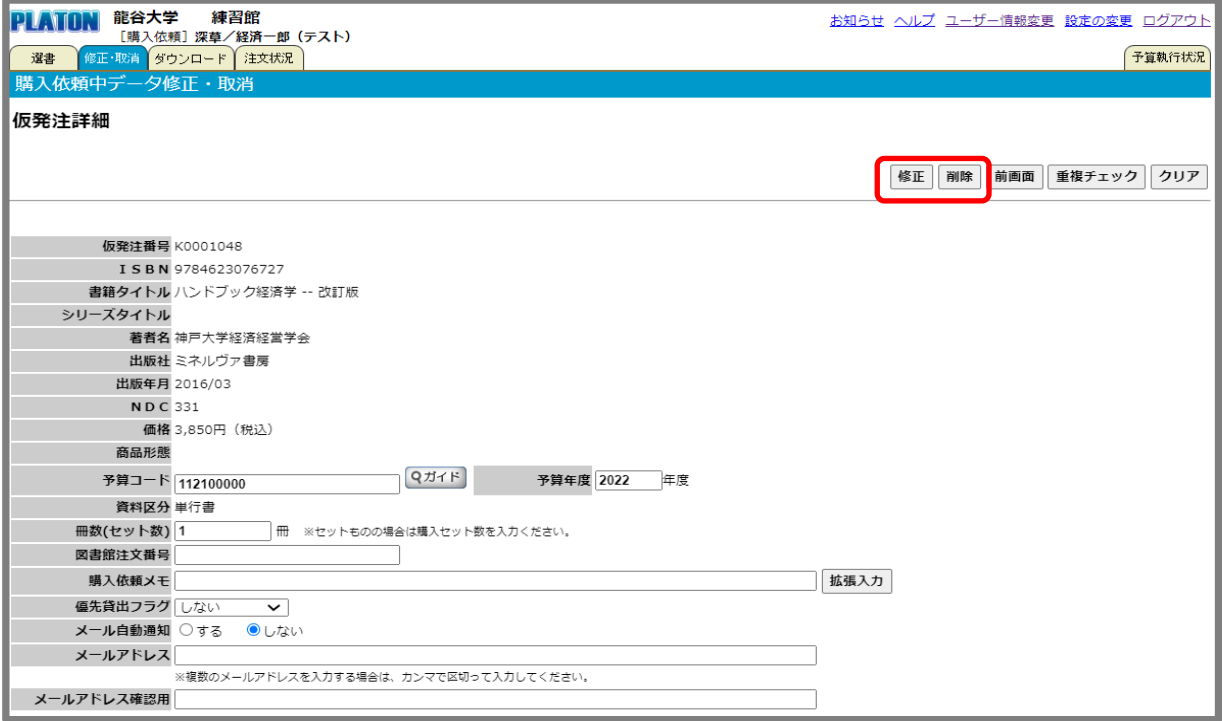

# **3.購入依頼データのダウンロードについて**

購入依頼を行ったデータをダウンロードすることができます。

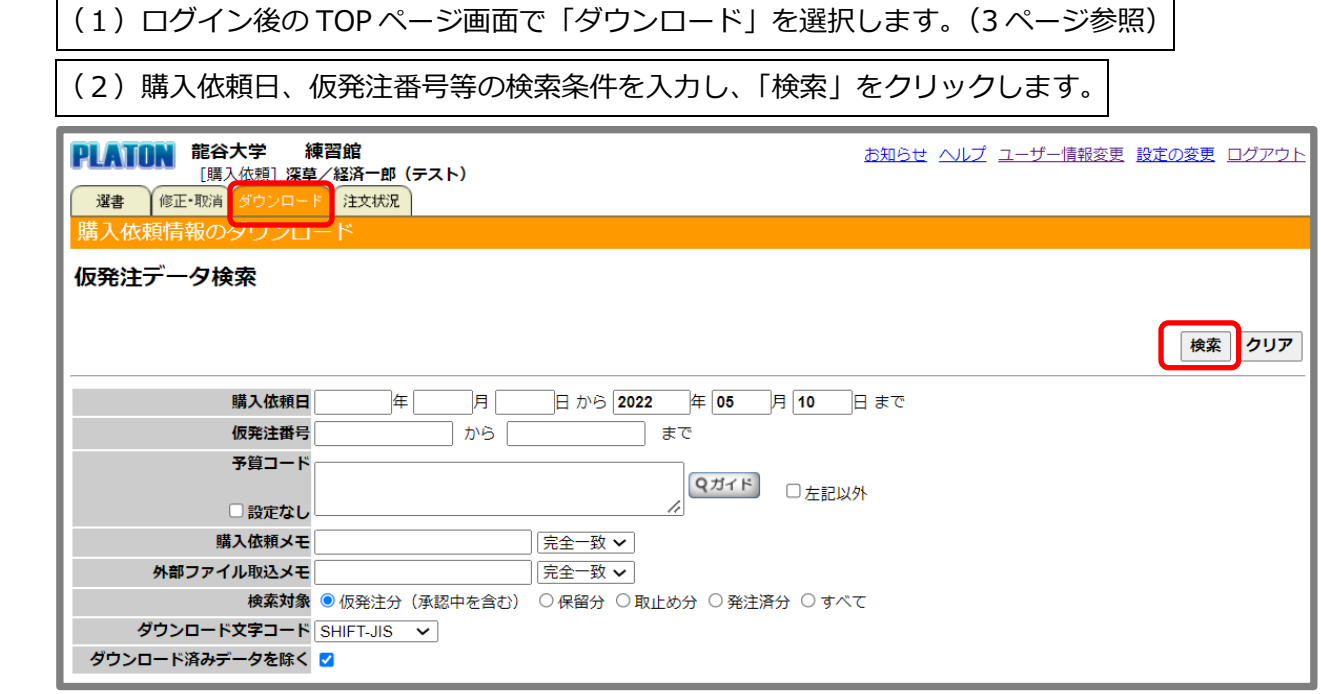

(3)「ダウンロード」のリンクをクリックします。

確認画面が表示され、CSV データ形式でダウンロードできます。

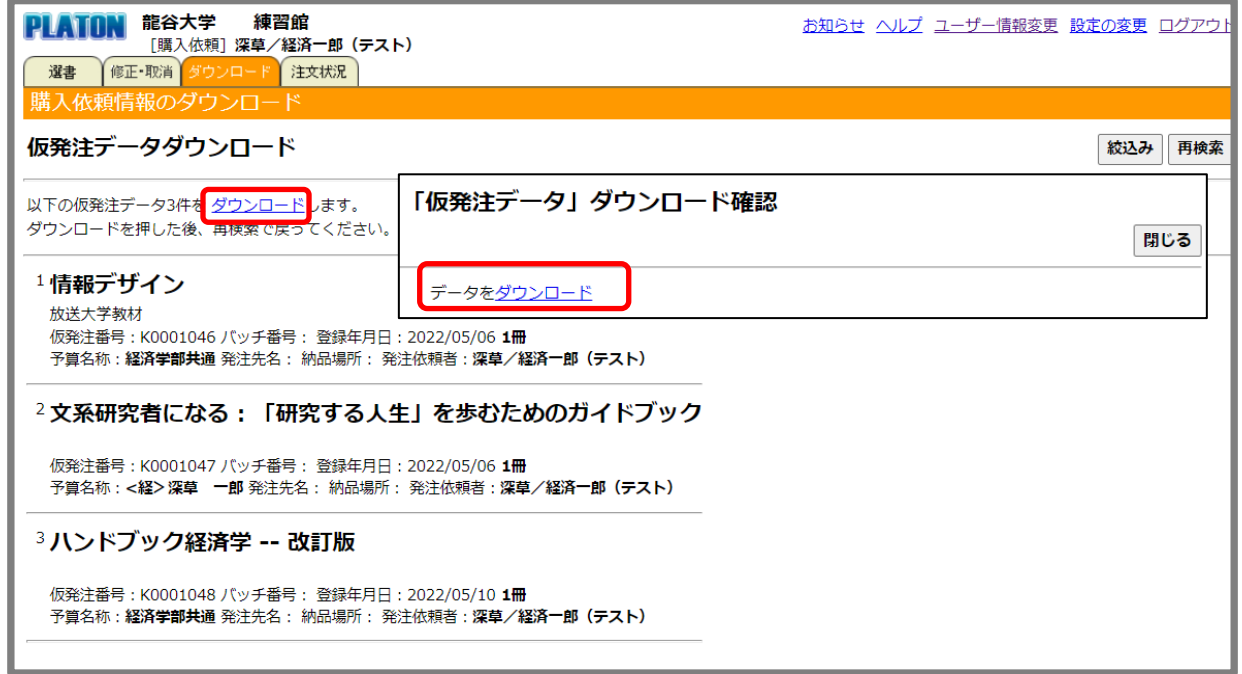

### **4.購入依頼書籍の状況確認について**

購入を依頼された書籍の状況(承認中、発注済等)を確認することができます。

(1) ログイン後の TOP ページ画面で「注文状況」をクリックします。(3ページ参照)

注文履歴が状態順に表示されます。

状態は「承認中」→「仮発注」→「発注中」→「発注済」→「納品済」→「検収済」の順に変更します。 継続図書の状況を確認する場合は、「継続図書の注文状況へ」をクリックします。

また、「絞込み検索」では、タイトルや日付での絞り込みができます。

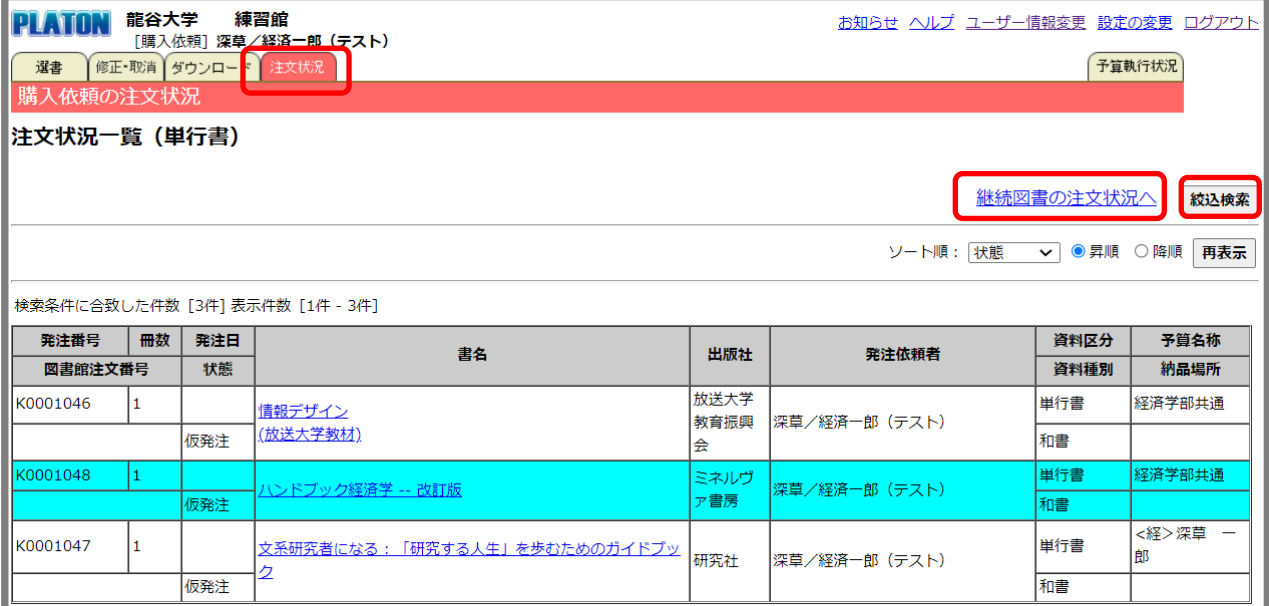

(2)詳細を確認する場合はタイトルをクリックします。

「注文状況詳細」画面で購入依頼日、発注日等の確認ができます。

発注取止め(重複)の内容を「通信欄」で確認することができます。既に、他館や他予算で発注済の場合 は、「他で発注済」、すでに所蔵済の場合は、「○○○○(資料番号)で所蔵」と表示されています。

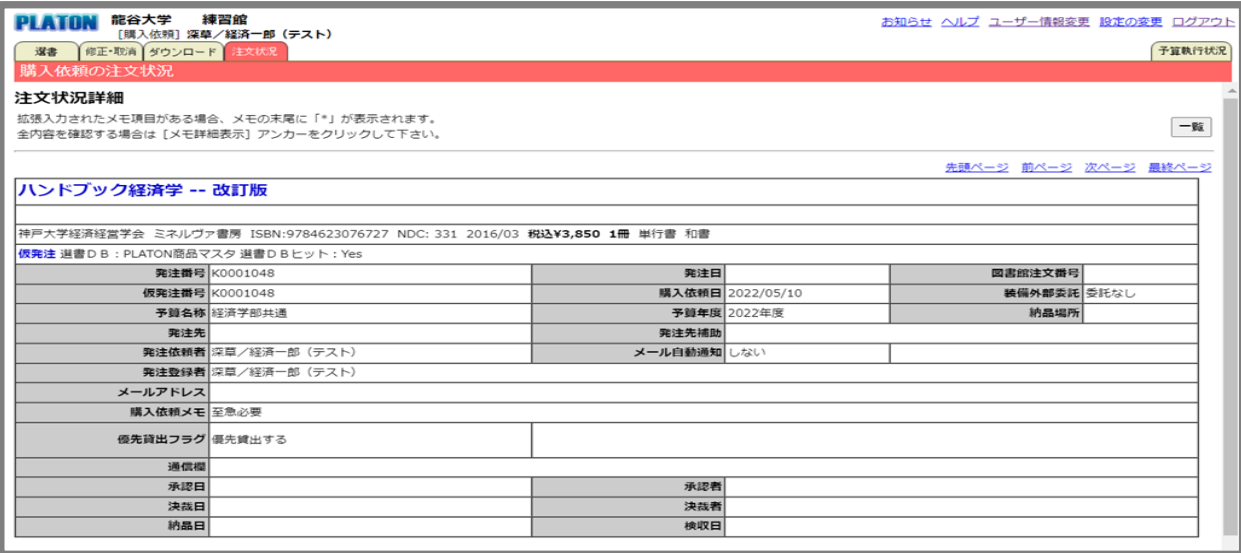

<購入依頼書籍の状態表示の内容>

| 表示    | 内容              | 表示  | 内容                |
|-------|-----------------|-----|-------------------|
| 承認中   | 承認者の承認待ち        | 発注済 | 業者に注文済            |
| 保留中   | 購入依頼データを図書館で確認中 | 納品済 | 業者から納品あり          |
| 仮発注中  | 図書館で発注準備中       | 検収済 | 図書館で現品確認済         |
| 発注取止め | 重複等のため発注取止め     | 遅延  | 発売延期等により入荷遅延の連絡あり |
| 発注中   | 図書館で発注準備完了      | 事故  | 品切れ等により入手不可       |

## **5.予算執行状況の確認について**

使用できる予算(担当予算)の執行状況を確認することができます。

(1)ログイン後の TOP ページ画面で「予算執行状況」をクリックします。(3 ページ参照)

使用できる予算の執行状況が表示されます。

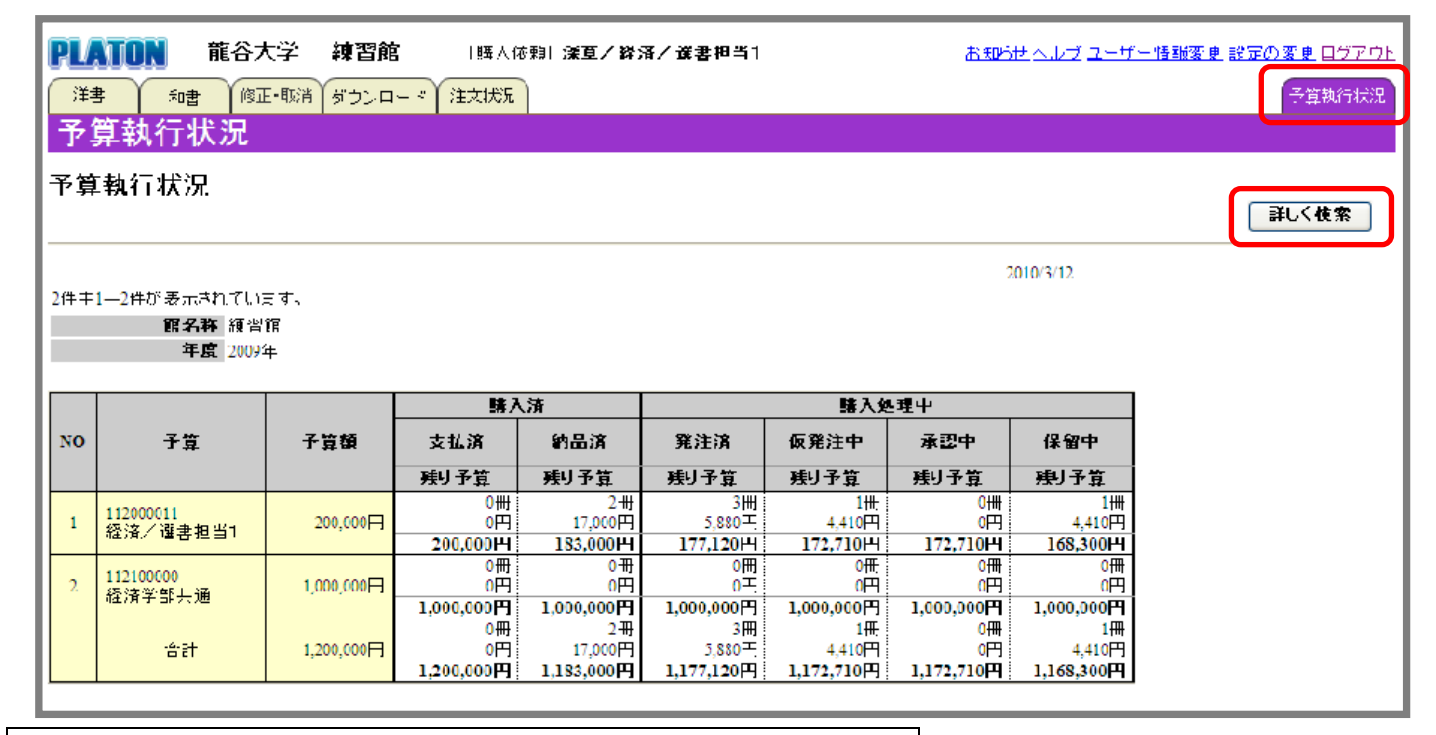

(2)予算年度を切り替えるときは、「詳しく検索」をクリックします。

確認したい年度を入力し、「検索」をクリックします。

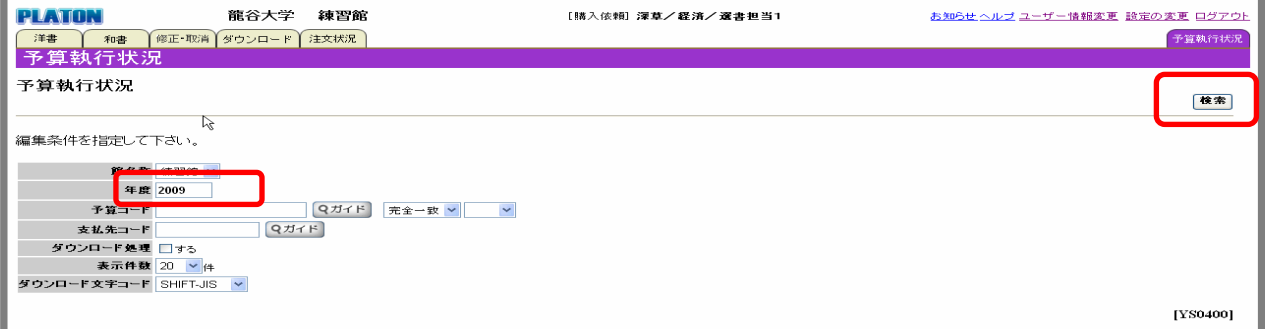

### **6.購入依頼の承認について**

特定の予算について、図書館への購入依頼を許可する権限がある方(承認者)のみ、「承認」メニュー が表示されます。**承認担当者が承認等の処理を行うまで、購入依頼データは図書館に送信されません。** ※文学部各学科・専攻予算は、当該学科・専攻の図書委員の承認が必要な予算です。

(1) ログイン後の TOP ページ画面で「承認」をクリックします。

BWP にて選書後は、BWP からログアウトし、PLATON システムログイン後の下記画面にアクセスします。

(2)「承認」か「取止め」を決定します。

「承認待ち」(担当予算で購入依頼がされた書籍)のタイトルが表示されますので、「承認」もしくは「取止 め」を選択し、「承認」ボタンをクリックします。

「すべて承認にチェック」→「承認」で一括承認ができます。

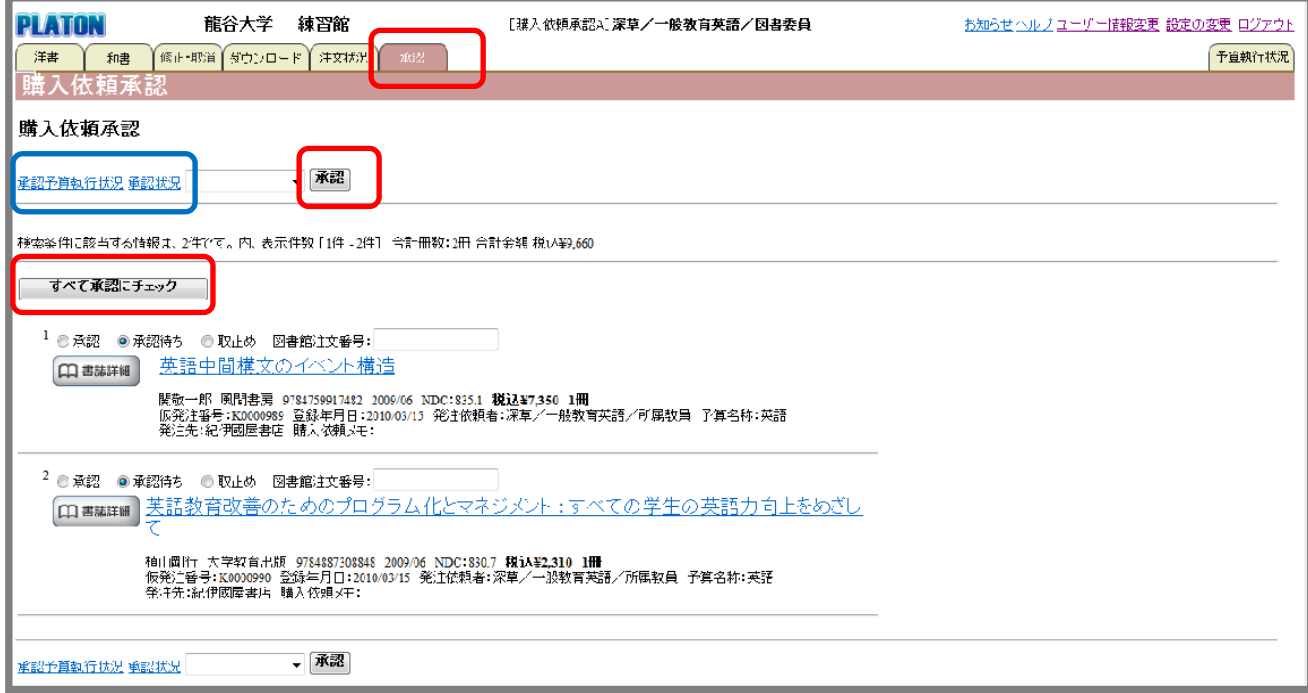

### ■承認予算執行状況(※サンプル画面:購入依頼者別 集計)(上記青線枠の切り替え)

承認予算の執行状況(予算別・購入依頼者別)が確認できます。

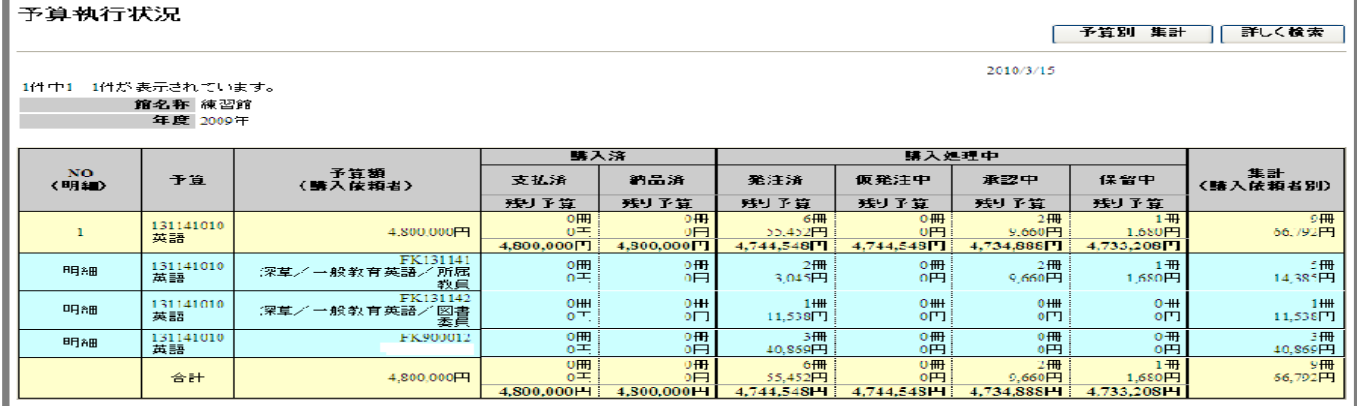

■承認状況(※サンプル画面:注文状況一覧)(上記青線枠の切り替え)

承認予算の購入依頼状況(承認中・承認取り止め・発注中・発注済等)が確認できます。

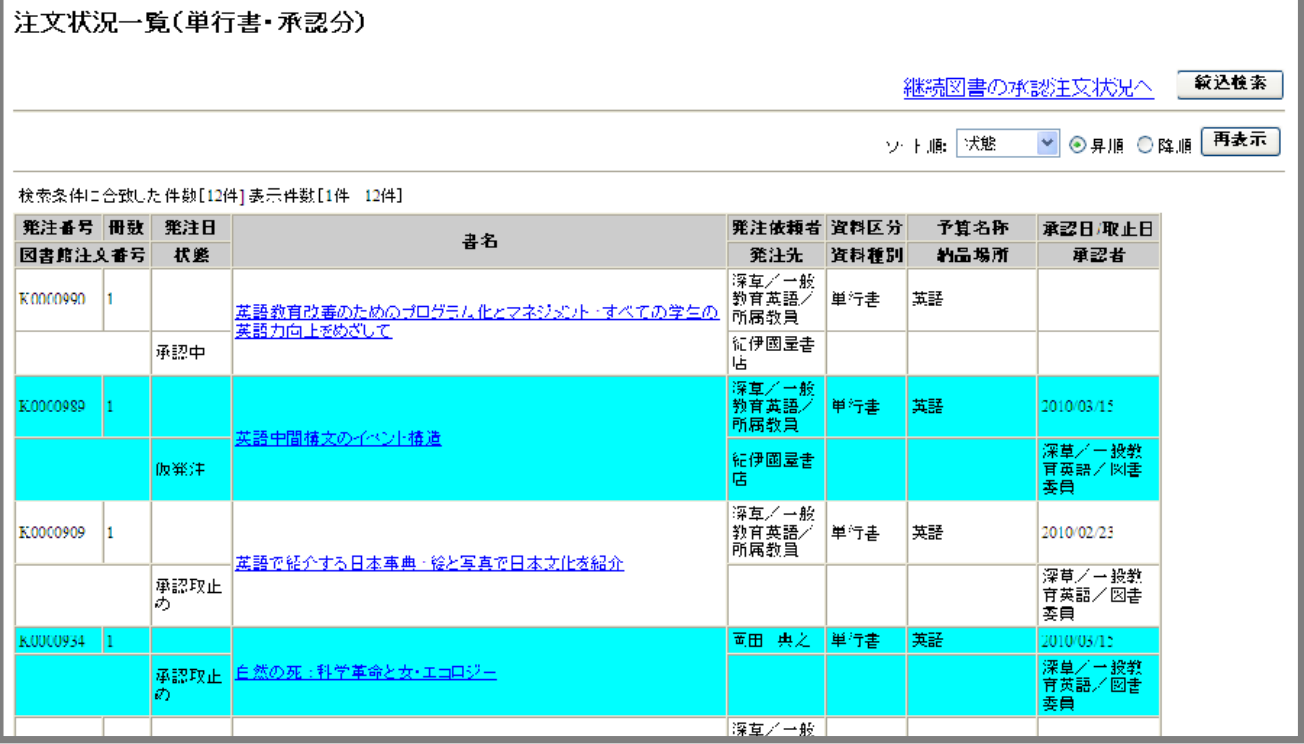

## **7.設定の変更について**

「設定の変更」画面では、ユーザー情報やスタートアップページ(ログイン後に表示されるページ)の変 更ができます。

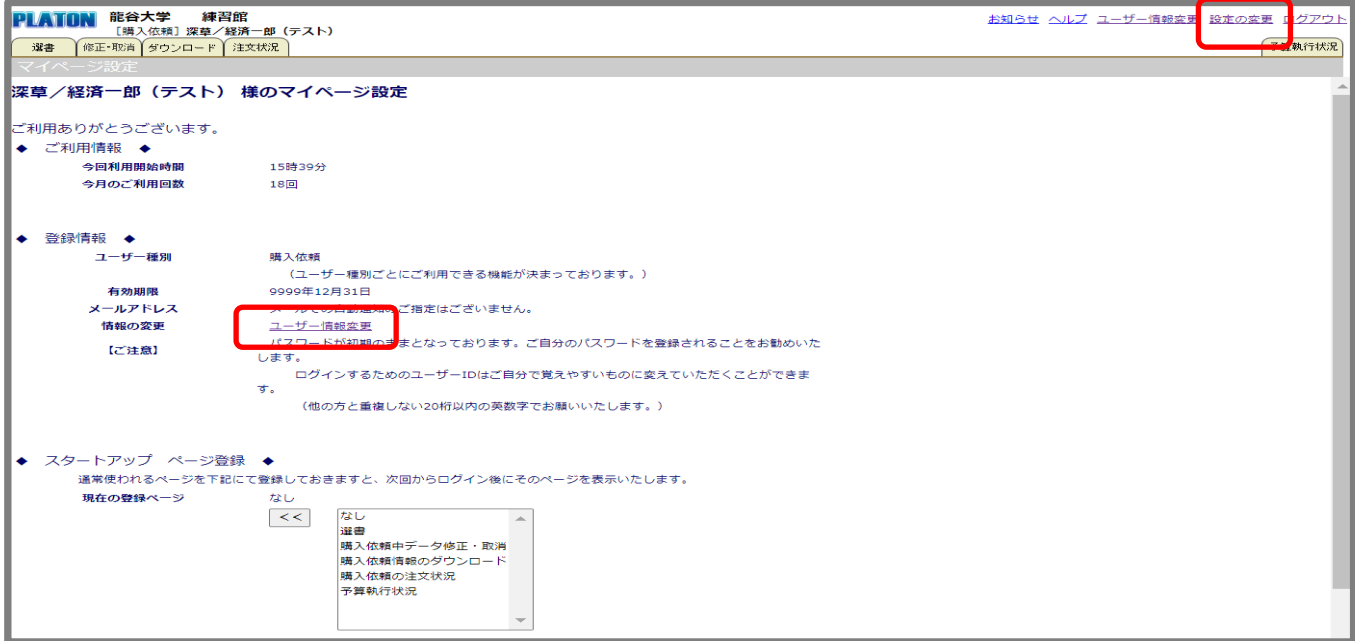

「ユーザー情報変更」画面では、パスワードの変更、メール自動通知の設定ができます。

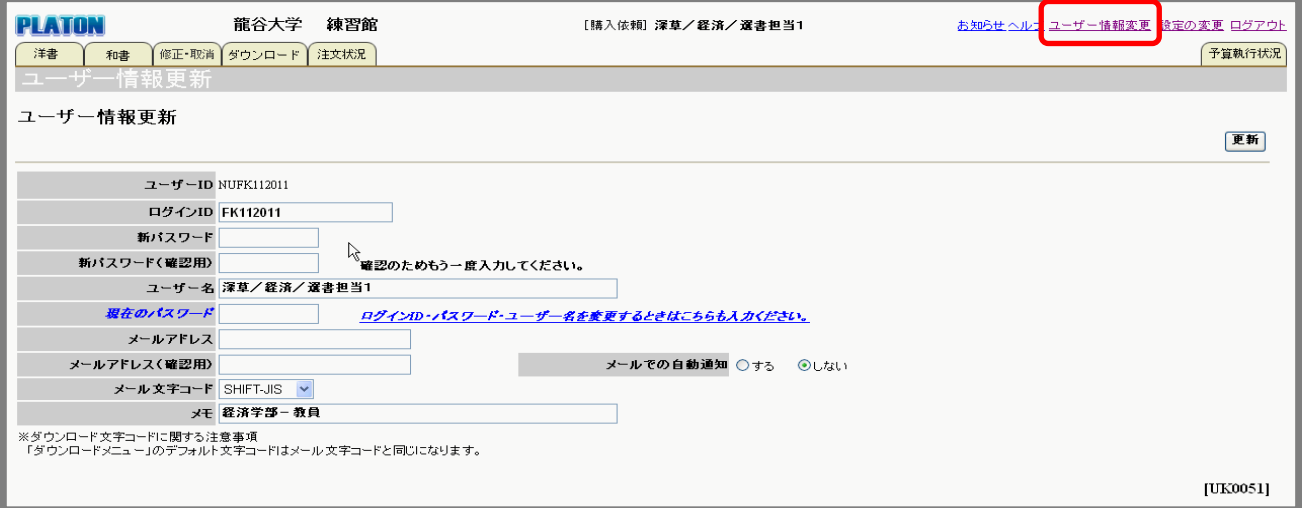

※「ユーザー名」が変更可能な設定になっていますが、図書館が設定している名称から変更しないでくだ さい。

※メールでの自動通知を希望される場合は、メールアドレスを入力し、「メールでの自動通知」を「●す る」にてください。

<自動通知内容>

- 承認通知:購入依頼した書籍が図書委員により「承認取り止め」された場合、通知されます。「承認」 された場合は通知されません。(「承認通知」は、図書委員の承認が必要な学部に限ります。)
- 発注通知:購入を依頼した書籍の発注処理が完了した時点で通知されます。
- 重複通知:購入を依頼した書籍が重複している場合(既に所蔵しているか発注中の場合)、通知され ます。

的人,他们的人们都是不是,他们的人们都是不是,他们的人们都是不是,他们的人们都是不是,他们的人们都是不是,他们的人们都是不是,他们的人们的人们都是不是,他们的人